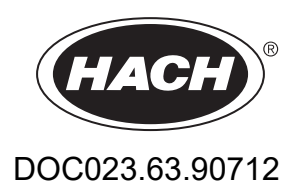

# **BioTector B3500c/B3500s Online -TOC-analysaattori**

Huolto ja vianmääritys

01/2024, Painos 2

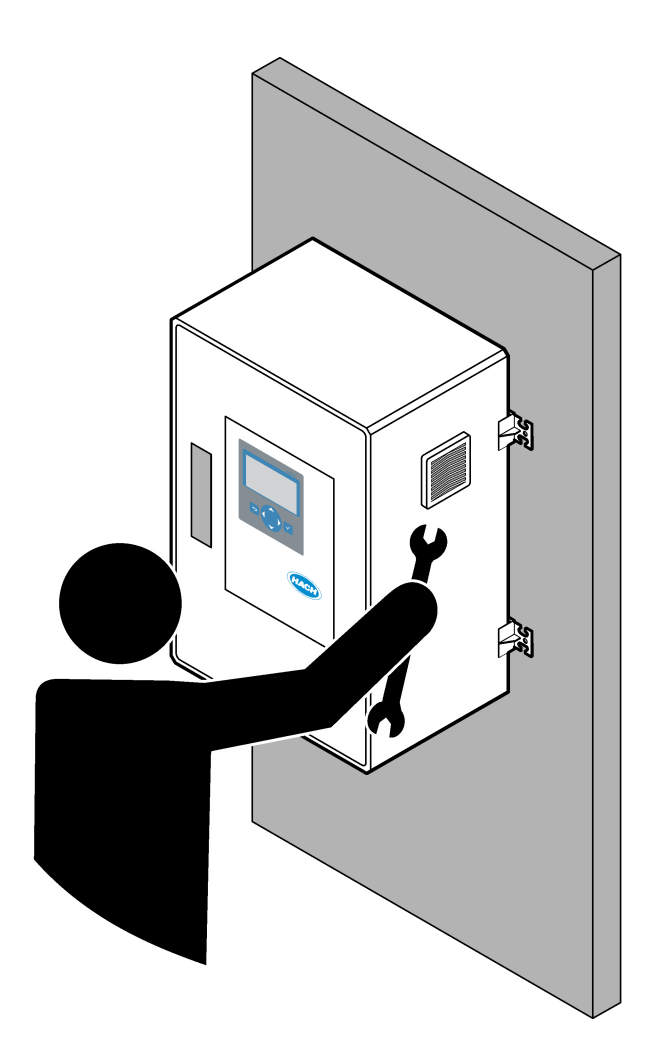

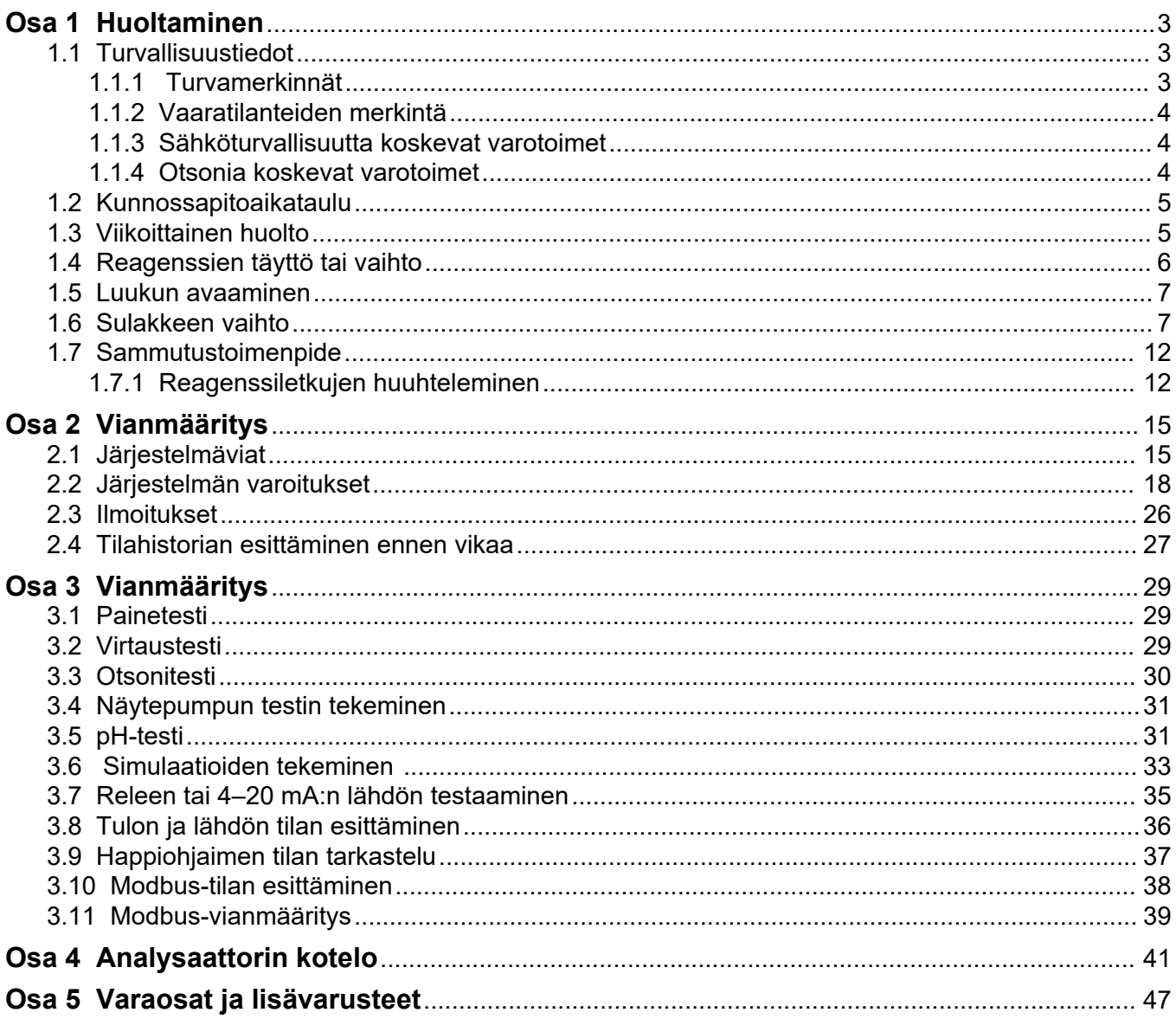

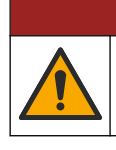

**V A A R A**

Useita vaaroja. Vain ammattitaitoinen henkilö saa suorittaa käyttöohjeen tässä osassa kuvatut tehtävät.

# <span id="page-4-0"></span>**1.1 Turvallisuustiedot**

Lue tämä käyttöohje kokonaisuudessaan ennen kuin huollat laitetta tai teet sille vianmääritystöitä. Kiinnitä huomiota kaikkiin vaara- ja varotoimilausumiin. Niiden laiminlyönti voi johtaa käyttäjän vakavaan vammaan tai laitteistovaurioon.

Jotta laitteen suojaus ei heikentyisi, sitä ei saa käyttää tai asentaa muuten kuin näissä ohjeissa kuvatulla tavalla.

#### **1.1.1 Turvamerkinnät**

Lue kaikki laitteen tarrat ja merkinnät. Ohjeiden laiminlyönnistä voi seurata henkilövamma tai laitevaurio. Laitteen symboliin viitataan käyttöohjeessa, ja siihen on liitetty varoitus.

Laitteen ja tuotteen dokumentaatiossa käytetään seuraavia turvallisuussymboleja ja merkintöjä. Määritelmät ovat seuraavassa taulukossa.

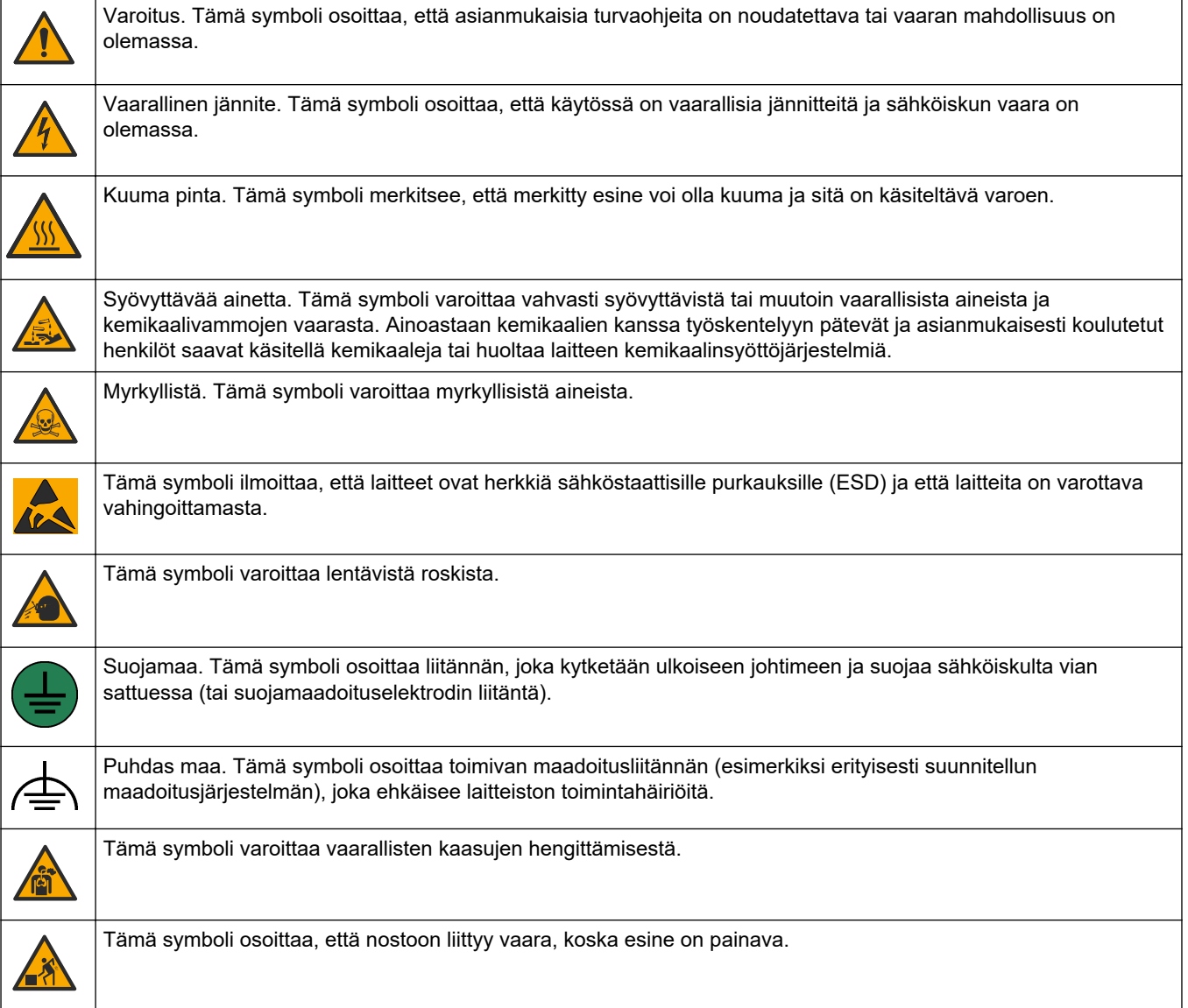

<span id="page-5-0"></span>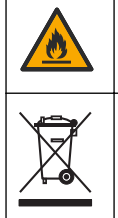

Tämä symboli ilmoittaa tulipalovaarasta.

Sähkölaitteita, joissa on tämä symboli, ei saa hävittää yleisille tai kotitalousjätteille tarkoitetuissa eurooppalaisissa jätteiden hävitysjärjestelmissä. Vanhat tai käytöstä poistetut laitteet voi palauttaa maksutta valmistajalle hävittämistä varten.

#### **1.1.2 Vaaratilanteiden merkintä**

Tässä asiakirjassa käytetään seuraavia hälytysruutuja, jotka osoittavat laitteen turvallista käyttöä koskevia tärkeitä ohjeita.

**V A A R A**

Ilmoittaa mahdollisesti vaarallisesta tai välittömän vaaran aiheuttavasta tilanteesta, joka aiheuttaa kuoleman tai vakavan vamman.

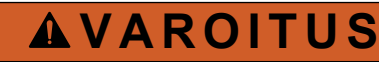

Ilmoittaa mahdollisesti vaarallisesta tilanteesta, joka voi aiheuttaa kuoleman tai vakavan vamman.

**V A R O T O I M I**

Ilmoittaa, että varotoimenpidettä on noudatettava mahdollisesti vaarallisessa tilanteessa, joka voi aiheuttaa lievän tai kohtalaisen vamman.

*H U O M A U T U S*

Ilmoittaa tilanteesta, joka saattaa aiheuttaa vahinkoa laitteelle. Tieto, joka vaatii erityistä huomiota.

#### **1.1.3 Sähköturvallisuutta koskevat varotoimet**

Sähkökotelon virtalähteet sisältävät kondensaattoreita, joissa on vaarallisia jännitteitä. Kun päävirta on katkaistu, anna kondensaattorien purkautua (vähintään 1 minuutin ajan), ennen kuin avaat sähkökotelon.

#### **1.1.4 Otsonia koskevat varotoimet**

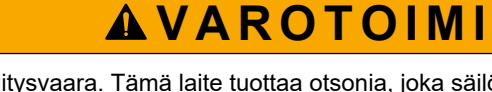

Otsonin hengitysvaara. Tämä laite tuottaa otsonia, joka säilötään laitteiston sisäosissa, varsinkin sisäletkuissa. Otsonia voi vapautua vikatilanteissa.

Liitä pakokaasuportti huurukupuun tai rakennuksen ulkopuolelle paikallisten, alueellisten ja kansallisten vaatimusten mukaisesti.

Altistuminen pienelle otsonipitoisuudelle voi vahingoittaa herkkiä nenän, keuhkoputken ja keuhkojen kalvoja. Riittävän suuri pitoisuus otsonia voi aiheuttaa päänsärkyä, yskää sekä silmien, nenän ja kurkun ärsytystä. Siirrä uhri välittömästi puhtaaseen ilmaan ja pyydä ensiapua.

Oireiden tyyppi ja vakavuus perustuvat pitoisuuteen ja altistusaikaan (n). Otsonimyrkytys sisältää yhden tai useamman seuraavista oireista.

- Silmien, nenän tai kurkun ärsytys tai polte
- Väsymys
- Päänsärky
- Paineen tunne rintalastan alla
- Puristava tunne
- Hapon maku suussa
- Astma

Jos otsonimyrkytys on vakavampi, oireita voivat olla hengenahdistus, yskä, tukehtumisen tunne, sydämen tiheälyöntisyys, huimaus, verenpaineen lasku, krampit, rintakipu ja yleinen kipu kehossa. Otsoni voi aiheuttaa keuhkopöhön vielä tuntien kuluttua altistuksesta.

#### <span id="page-6-0"></span>**1.2 Kunnossapitoaikataulu**

# *H U O M A U T U S*

Laitteen vaurioitumisen estämiseksi Hachin kouluttaman käyttäjän tai Hachin kouluttaman huoltohenkilökunnan on tehtävä viikoittainen huolto.

Laitteen vahingoittumisen estämiseksi Hachin kouluttaman huoltohenkilökunnan on tehtävä 6 kuukauden huolto- ja vianmääritystoimet.

Taulukko 1 sisältää huoltotoimenpiteiden suositusaikataulun. Laitoksen käytännöt ja laitteen käyttöolosuhteet voivat vaatia joidenkin toimenpiteiden suorittamista tässä ilmoitettua useammin.

| Toimenpide                                 | 1 viikko | 6 kuukautta | 12 kuukautta | <b>Tarvittaessa</b> |
|--------------------------------------------|----------|-------------|--------------|---------------------|
| Viikoittainen huolto<br>sivulla 5          | X        |             |              |                     |
| 6 kuukauden huolto <sup>1</sup>            |          | x           |              |                     |
| Reagenssien täyttö tai<br>vaihto sivulla 6 |          |             |              | X                   |
| Sulakkeen vaihto<br>sivulla 7              |          |             |              | Х                   |
| Sammutustoimenpide<br>sivulla 12           |          |             |              | X                   |

**Taulukko 1 Kunnossapitoaikataulu**

#### **1.3 Viikoittainen huolto**

Suorita viikoittainen huolto seuraavan tarkistuslistan avulla. Tee tehtävät annetussa järjestyksessä.

| Toimenpide                                                                                                    | Nimikirjaim<br><b>et</b> |
|----------------------------------------------------------------------------------------------------|--------------------------|
| Varmista, että analysaattoriin tulevan paineilman paine on oikea.                                                                                                    |                          |
| Analysaattoriin liitetty paineilma – 1,5 bar                                                                                                    |                          |
| Analysaattoriin liitetty BioTector-kompressori - 1,2 bar                                                                                                    |                          |
| Valitse MAINTENANCE (Ylläpito) > DIAGNOSTICS (Diagnostiikka) > SIMULATE (Simulaatio). Valitse MFC.<br>Aseta virtaukseksi 20 L/h. Käynnistä massavirtauksen ohjain (MFC) painamalla √-painiketta. Mitattu virtaus<br>näkyy näytössä. |                          |
| Varmista, että hapen paineensäätimessä on arvo 400 mbar virtausnopeudella 20 L/h. Katso sijainti kohdasta<br>Analysaattorin kotelo sivulla 41.                                                                                      |                          |
| Varmista, että reagenssitasot ovat riittävät. Täytä tai vaihda reagenssisäiliöt tarvittaessa. Katso Reagenssien<br>täyttö tai vaihto sivulla 6.                                                                                     |                          |
| Varmista, että reagenssipumpuissa ei ole vuotoja. Katso sijainti kohdasta Analysaattorin kotelo sivulla 41.                                                                                                    |                          |
| Varmista, että näytepumpussa ei ole vuotoja.                                                                                                    |                          |

 $1$  Lisäohjeita on huoltosarjan mukana toimitetuissa käyttöohjeissa.

#### <span id="page-7-0"></span>**Huoltaminen**

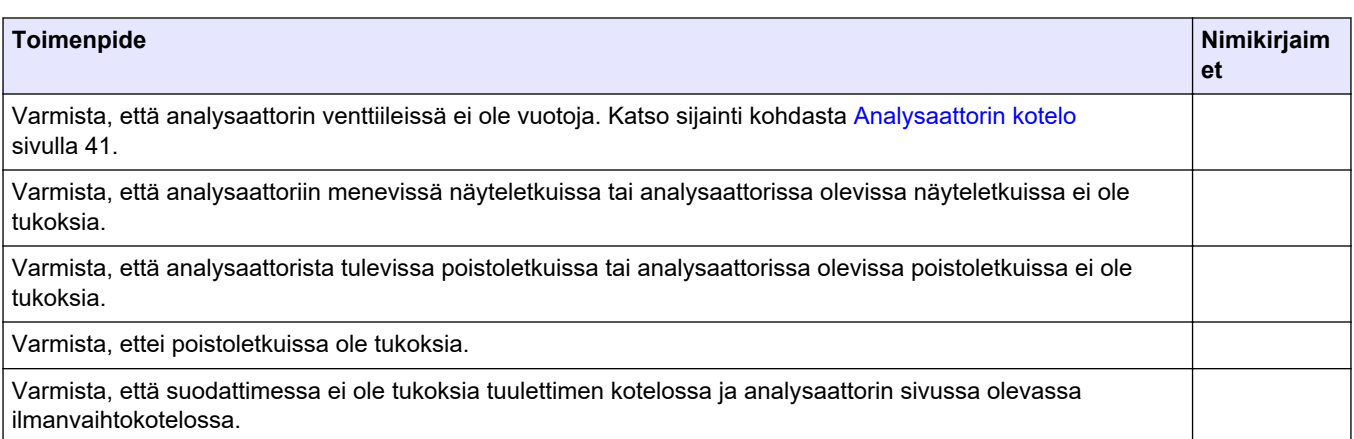

# **1.4 Reagenssien täyttö tai vaihto**

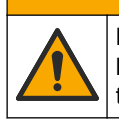

Kemikaalille altistumisen vaara. Noudata laboratorion turvallisuusohjeita ja käytä käsiteltäville kemikaaleille soveltuvia suojavarusteita. Lue turvallisuusprotokollat ajan tasalla olevista käyttöturvatiedotteista (MSDS/SDS).

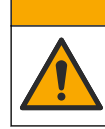

Kemikaalille altistumisen vaara. Hävitä kemikaalit ja muut jätteet paikallisten ja kansallisten säädösten mukaisesti.

**V A R O T O I M I**

 $AVAROTO IMI$ 

Täytä tai vaihda happo- ja emäsreagenssisäiliöt tarvittaessa, kun analysaattori on pysähtynyt.

- **1.** Valitse OPERATION (Toiminta) > START,STOP (Käynnistä, pysäytä) > FINISH & STOP (Lopeta ja pysäytä) tai EMERGENCY STOP (Hätäpysäytys).
- **2.** Täytä tai vaihda reagenssit.
- **3.** Valitse MAINTENANCE (Ylläpito) > COMMISSIONING (Käyttöönotto) > REAGENTS MONITOR (Reagenssien valvonta).
- **4.** Aseta reagenssien tilavuudet.
- **5.** Täytä reagenssiletkut ja suorita nollakalibrointi valitsemalla OPERATION (Toiminta) > REAGENTS SETUP (Reagenssiasetukset)> INSTALL NEW REAGENTS (Asenna uudet reagenssit).

#### <span id="page-8-0"></span>**1.5 Luukun avaaminen**

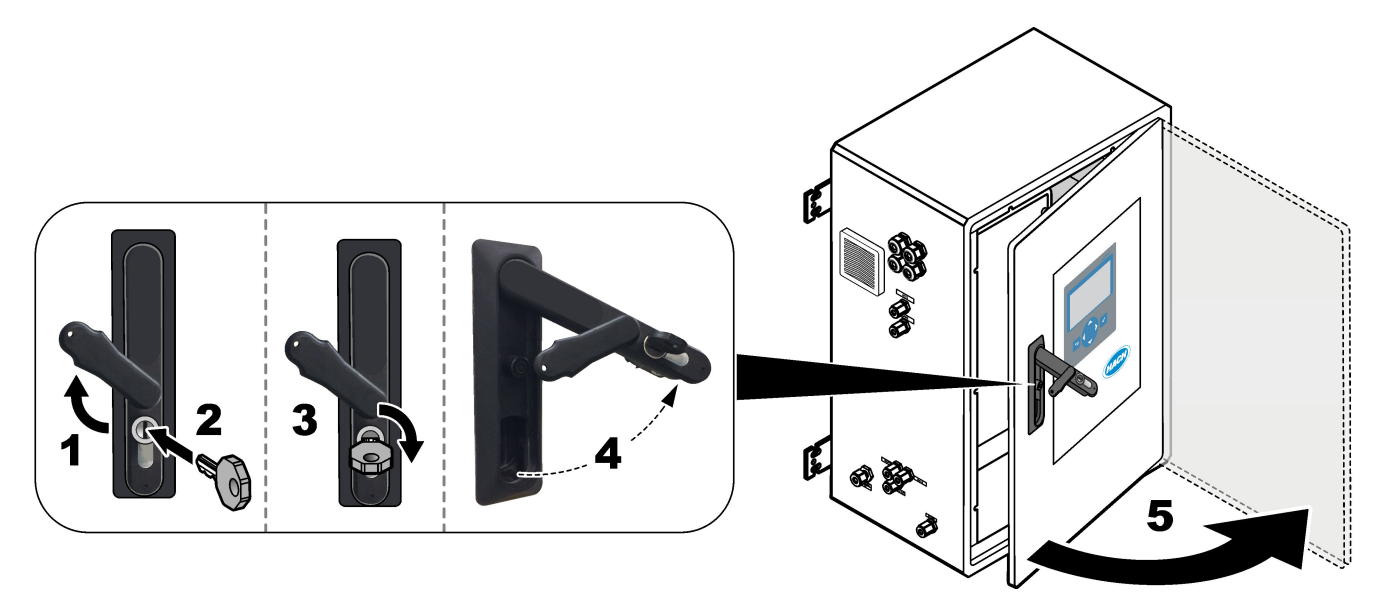

# **1.6 Sulakkeen vaihto**

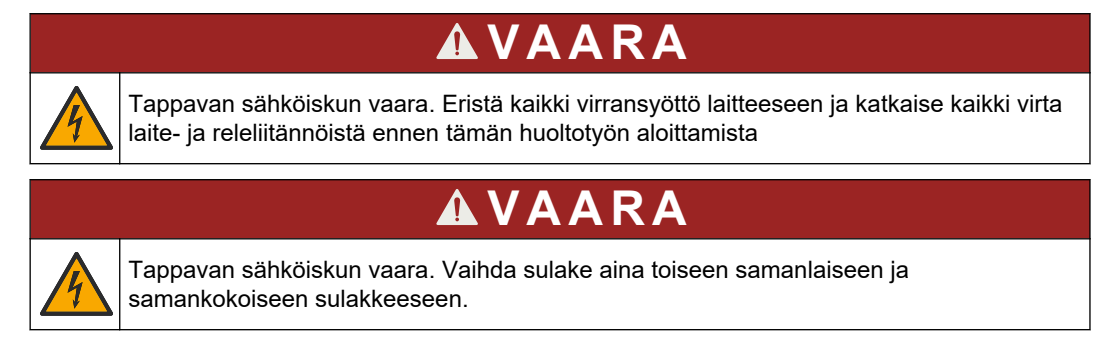

Palauta oikea toiminta vaihtamalla palanut sulake.

- **1.** Katkaise analysaattorista virta. Katso kuvitetut vaiheet kohdasta [Kuva 1](#page-9-0).
- **2.** Vaihda sulake. Katso kohtia [Kuva 2](#page-10-0) ja [Kuva 3.](#page-11-0) [Kuva 4](#page-12-0) sisältää sulakkeiden tekniset tiedot.

#### <span id="page-9-0"></span>**Kuva 1 Katkaise analysaattorista virta**

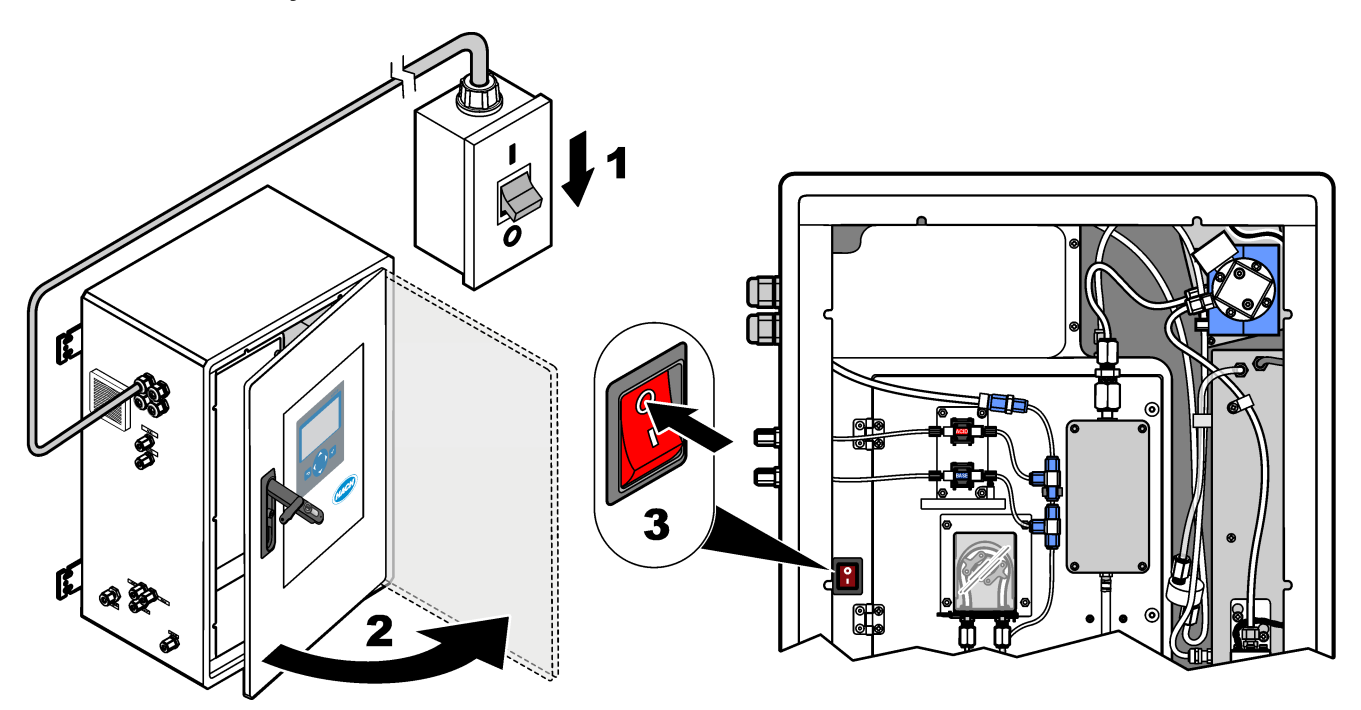

<span id="page-10-0"></span>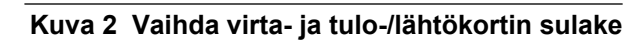

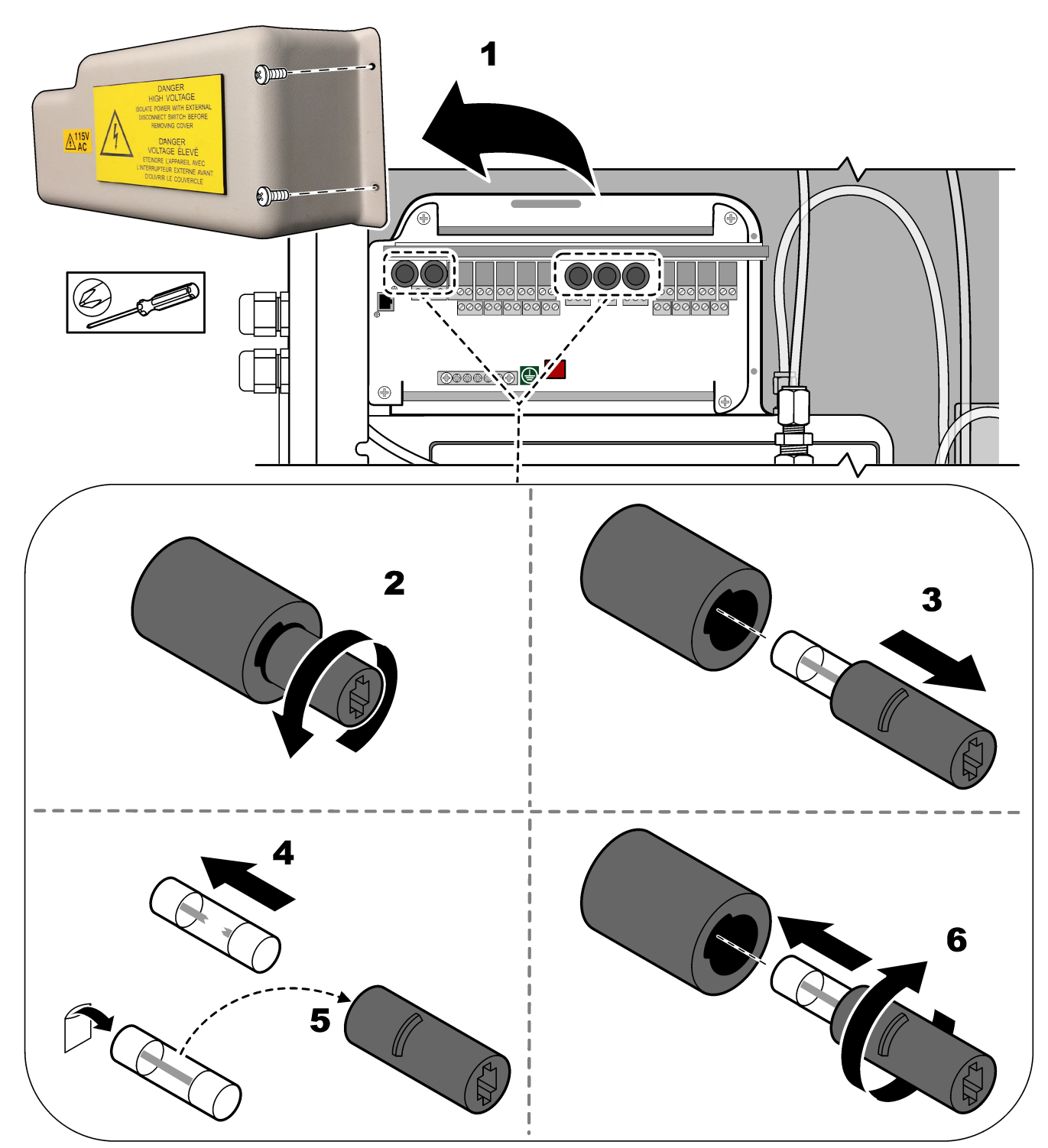

# <span id="page-11-0"></span>**Kuva 3 Vaihda emolevyn sulake**

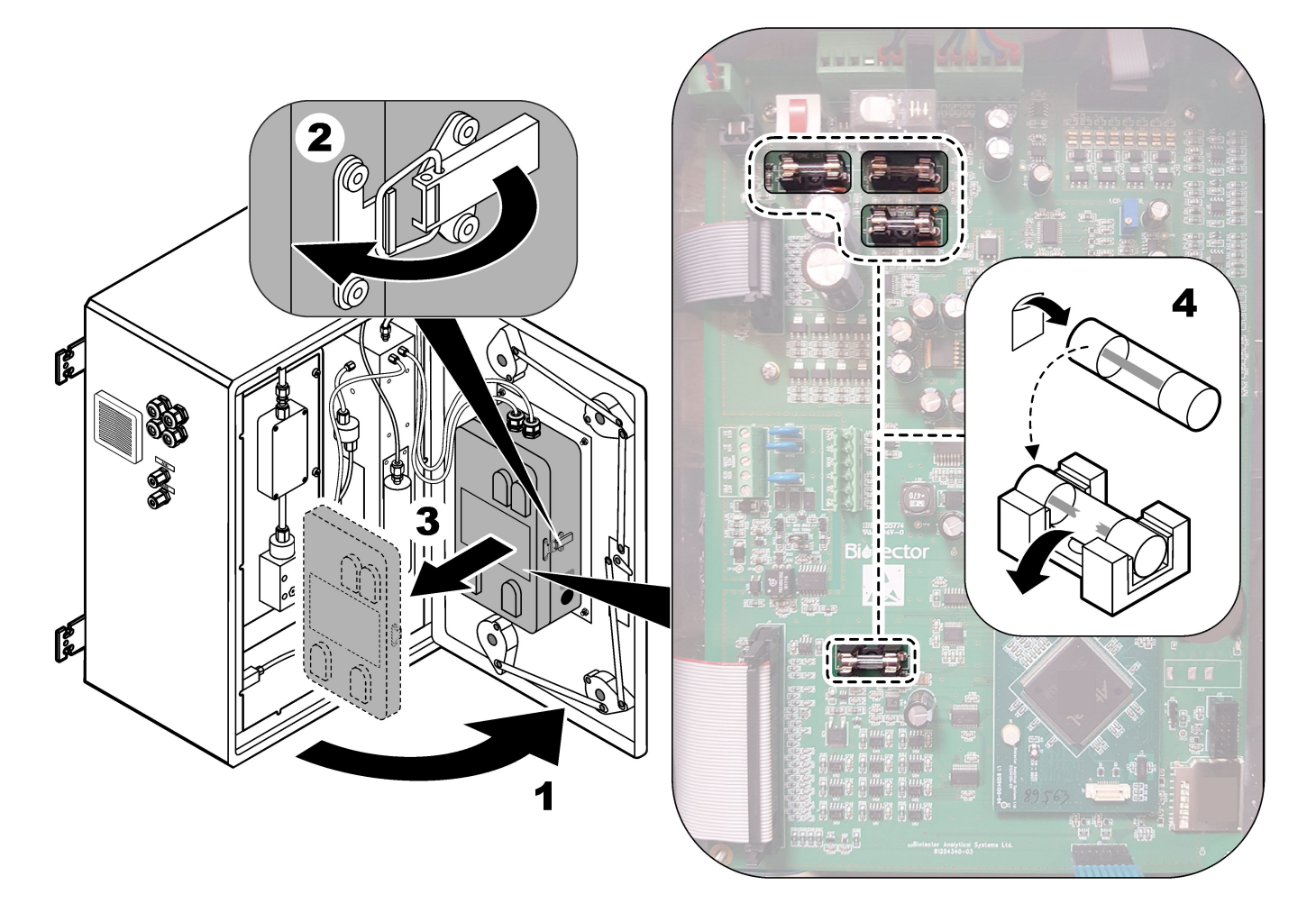

#### <span id="page-12-0"></span>**Kuva 4 Sulakkeiden tekniset tiedot**

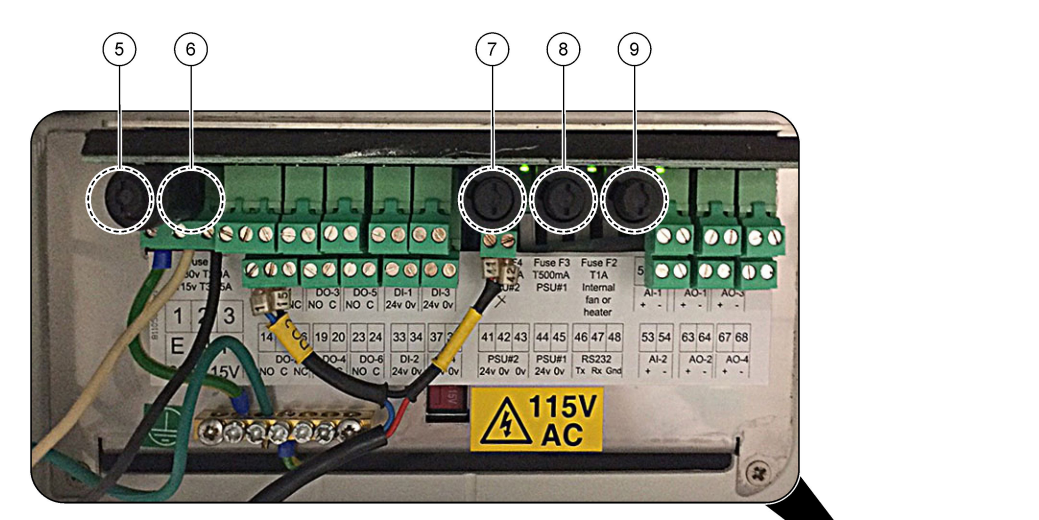

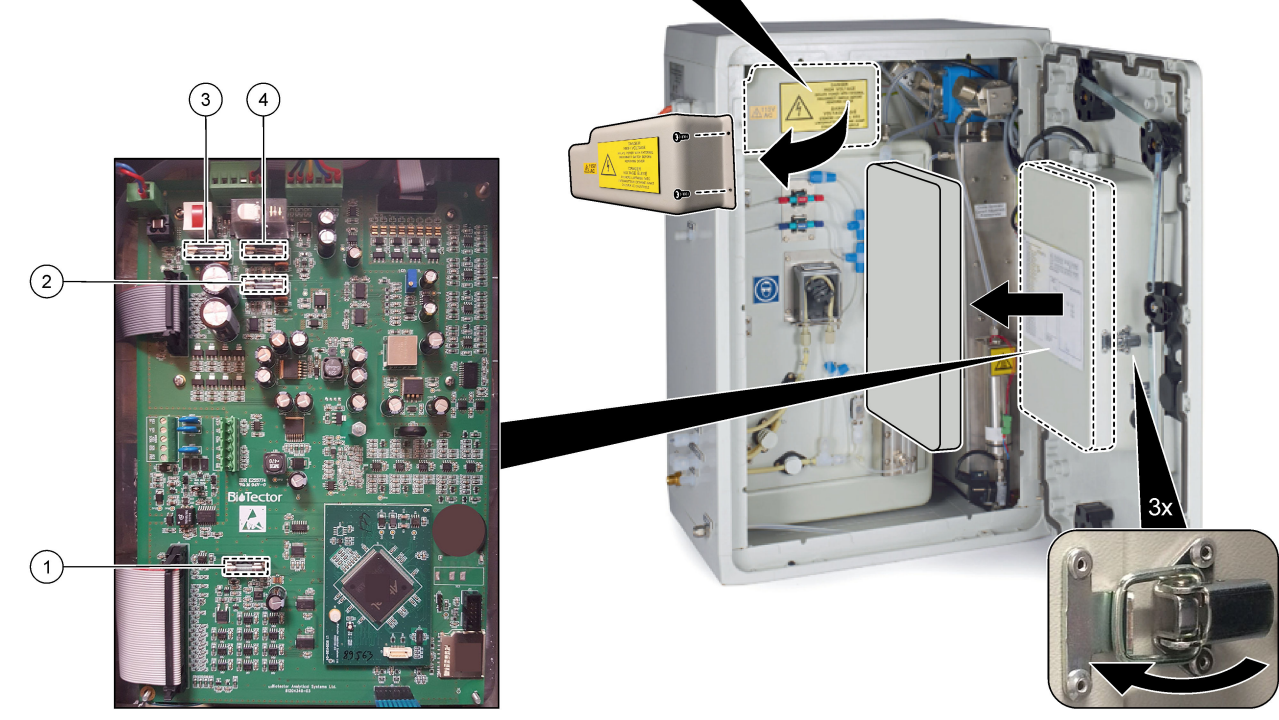

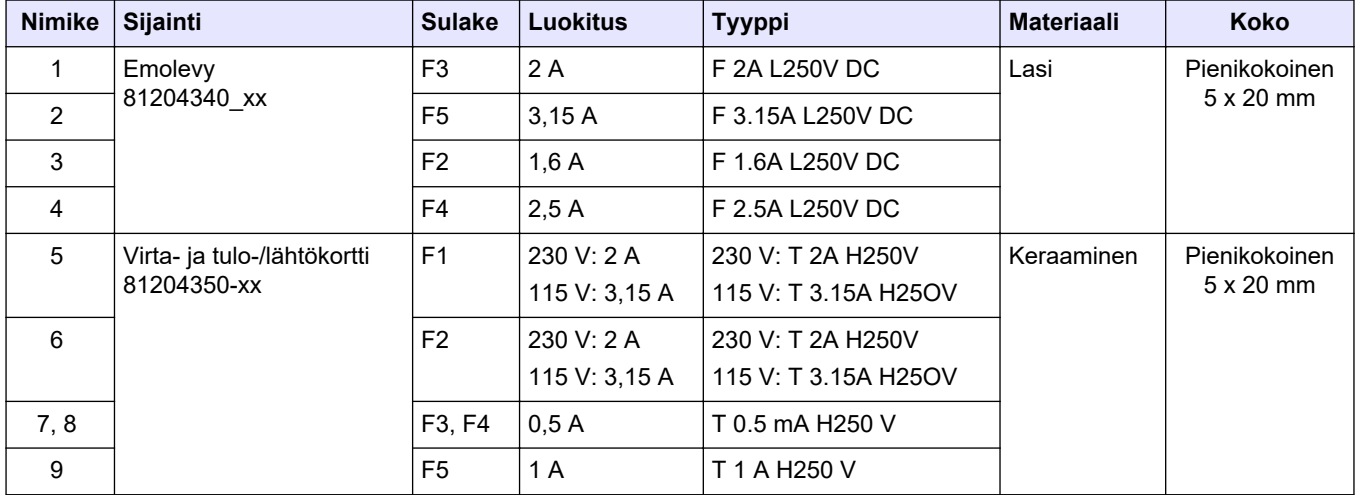

**Näppäin:**

- <span id="page-13-0"></span>**A** – ampeerit
- **F1-5** sulake
- **F** nopea sulake (suuri katkaisunopeus)
- **H** suuri katkaisukyky
- **ID** tunnus
- **L** pieni katkaisukyky
- **mA** milliampeerit
- **PCB** piirikortti
- **T** viive (aikaviive)
- **V** voltit

#### **1.7 Sammutustoimenpide**

Jos analysaattorista poistetaan virta yli 2 päivän ajaksi, valmistele analysaattori sammutusta tai varastointia varten käyttämällä seuraavaa tarkistuslistaa. Tee tehtävät annetussa järjestyksessä.

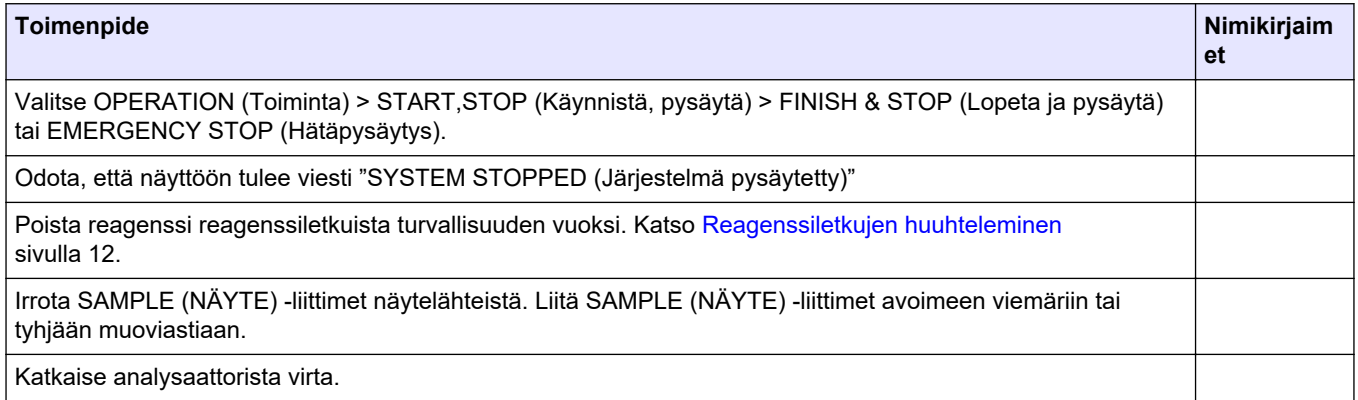

#### **1.7.1 Reagenssiletkujen huuhteleminen**

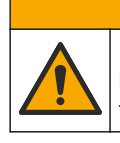

Kemikaalille altistumisen vaara. Noudata laboratorion turvallisuusohjeita ja käytä käsiteltäville kemikaaleille soveltuvia suojavarusteita. Lue turvallisuusprotokollat ajan tasalla olevista käyttöturvatiedotteista (MSDS/SDS).

 $AVAROTOIMI$ 

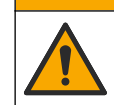

# $AVAROTOIMI$

Kemikaalille altistumisen vaara. Hävitä kemikaalit ja muut jätteet paikallisten ja kansallisten säädösten mukaisesti.

Poista reagenssi reagenssiletkuista turvallisuuden vuoksi.

- **1.** Pue käyttöturvallisuustiedotteissa (MSDS/SDS) ilmoitetut suojavarusteet.
- **2.** Irrota letkut ACID (Happo)- ja BASE (Emäs) -porteista analysaattorin puolelta. Katso kohta [Kuva 5](#page-14-0).
- **3.** Liitä ACID (Happo)- ja BASE (Emäs) -portit deionisoidun veden säiliöön. Jos deionisoitua vettä ei ole käytettävissä, käytä vesijohtovettä.
- **4.** Aloita puhdistus valitsemalla CALIBRATION (Kalibrointi) > ZERO CALIBRATION (Nollakalibrointi) > RUN REAGENTS PURGE (Suorita reagenssien puhdistus).
- <span id="page-14-0"></span>**5.** Jos reagenssiletkut eivät täyty ionivaihdetulla vedellä reagenssien puhdistusjakson aikana, pidä ionivaihdetun veden säiliötä analysaattoria korkeammalla ja suorita vaihe [4](#page-13-0).
- **6.** Toista vaihe [4](#page-13-0).

Analysaattori korvaa reagenssiletkuissa olevat reagenssit vedellä.

- **7.** Kun reagenssin puhdistus on valmis, poista letkut deionisoidun veden säiliöstä ja laita ne ulkoilmaan.
- **8.** Tee vaihe [4](#page-13-0) kaksi kertaa.

Analysaattori korvaa vesiletkuissa olevat reagenssit ilmalla.

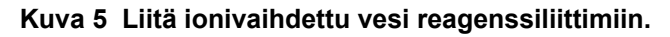

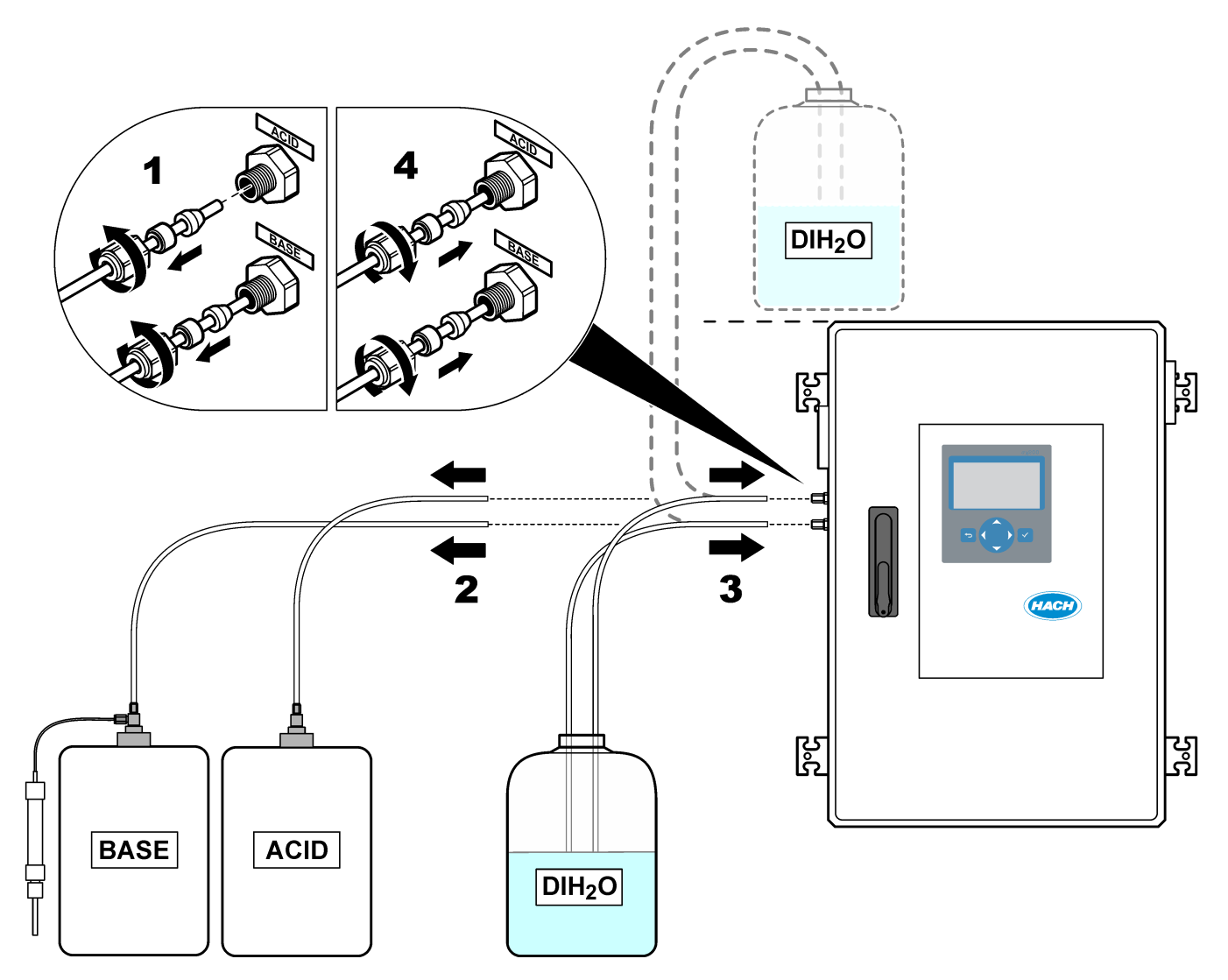

# <span id="page-16-0"></span>**2.1 Järjestelmäviat**

Jos näyttö on sammutettuna, kun virta on kytketty päävirtakytkimestä ja analysaattori saa virtaa, vaihda emolevyn F2-liitin. Katso [Sulakkeen vaihto](#page-8-0) sivulla 7.

Valitse OPERATION (Toiminta) > FAULT ARCHIVE (Vika-arkisto), niin saat ilmenneet järjestelmäviat näkyviin. Tähdellä (\*) merkityt viat ja varoitukset ovat aktiivisia.

Kun Reaction Data (Reaktiotiedot) -näytön tai Reagent Status (Reagenssin tila) -näytön vasemmassa yläkulmassa näkyy SYSTEM FAULT (Järjestelmävika), on ilmennyt järjestelmävika. Mittaukset on pysäytetty. 4–20 mA:n lähdöt on asetettu vikatasolle (oletus: 1 mA). Järjestelmävian rele on kytketty käyttöön.

Voit käynnistää analysaattorin uudelleen suorittamalla järjestelmävian vianmääritysvaiheet. Katso kohta Järjestelmäviat.Taulukko 2 Kuittaa vika valitsemalla vika ja painamalla  $\blacktriangleright$ -painiketta.

*Huomautus: Järjestelmässä on vikoja (esim. 05\_Pressure Test Fail [Painetesti hylätty]), joita käyttäjä ei voi kuitata. Järjestelmä nollaa nämä viat ja kuittaa ne automaattisesti, kun järjestelmä käynnistetään, järjestelmä käynnistetään uudelleen tai vikatilanne poistetaan.*

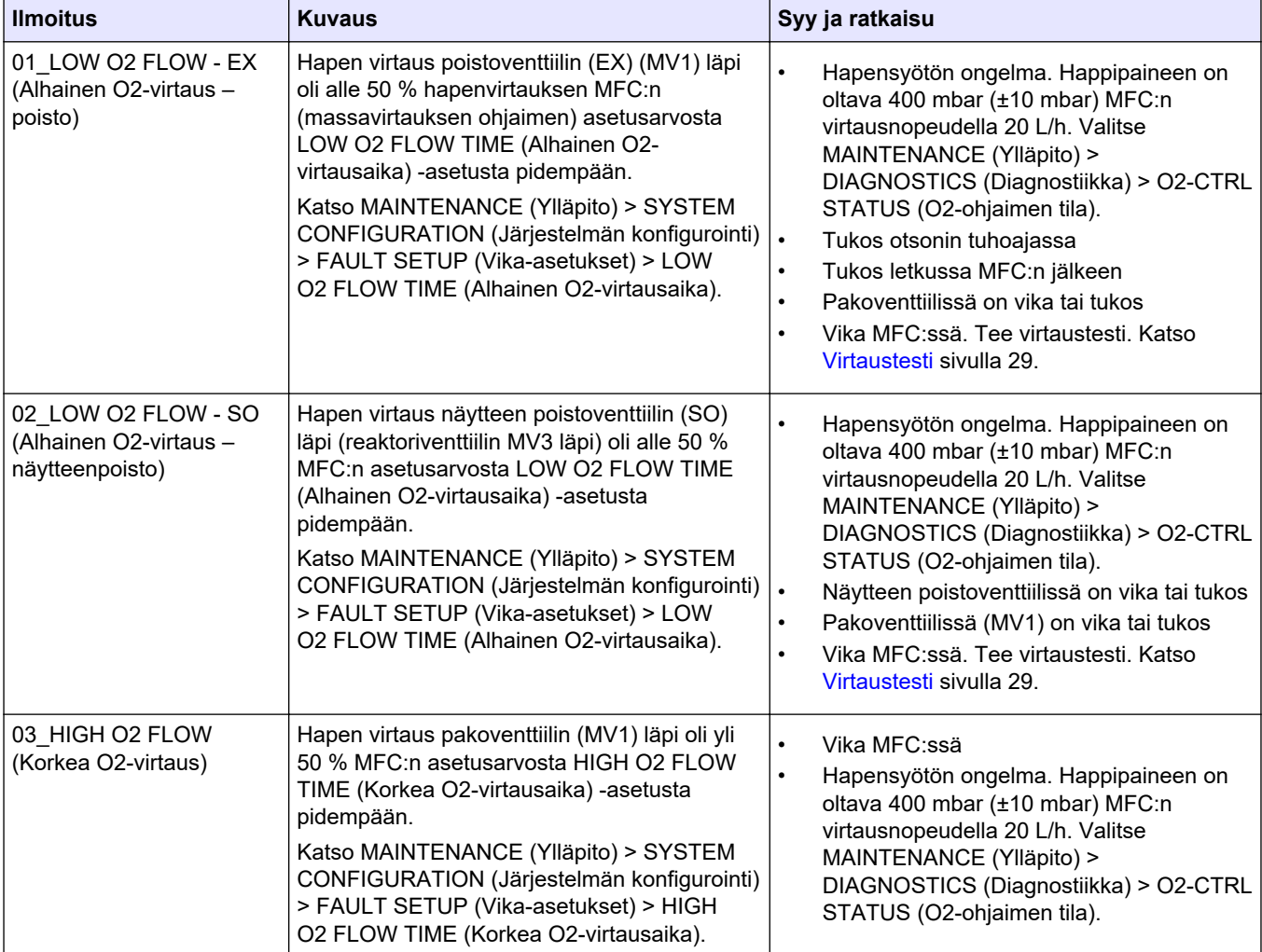

#### **Taulukko 2 Järjestelmäviat**

# **Vianmääritys**

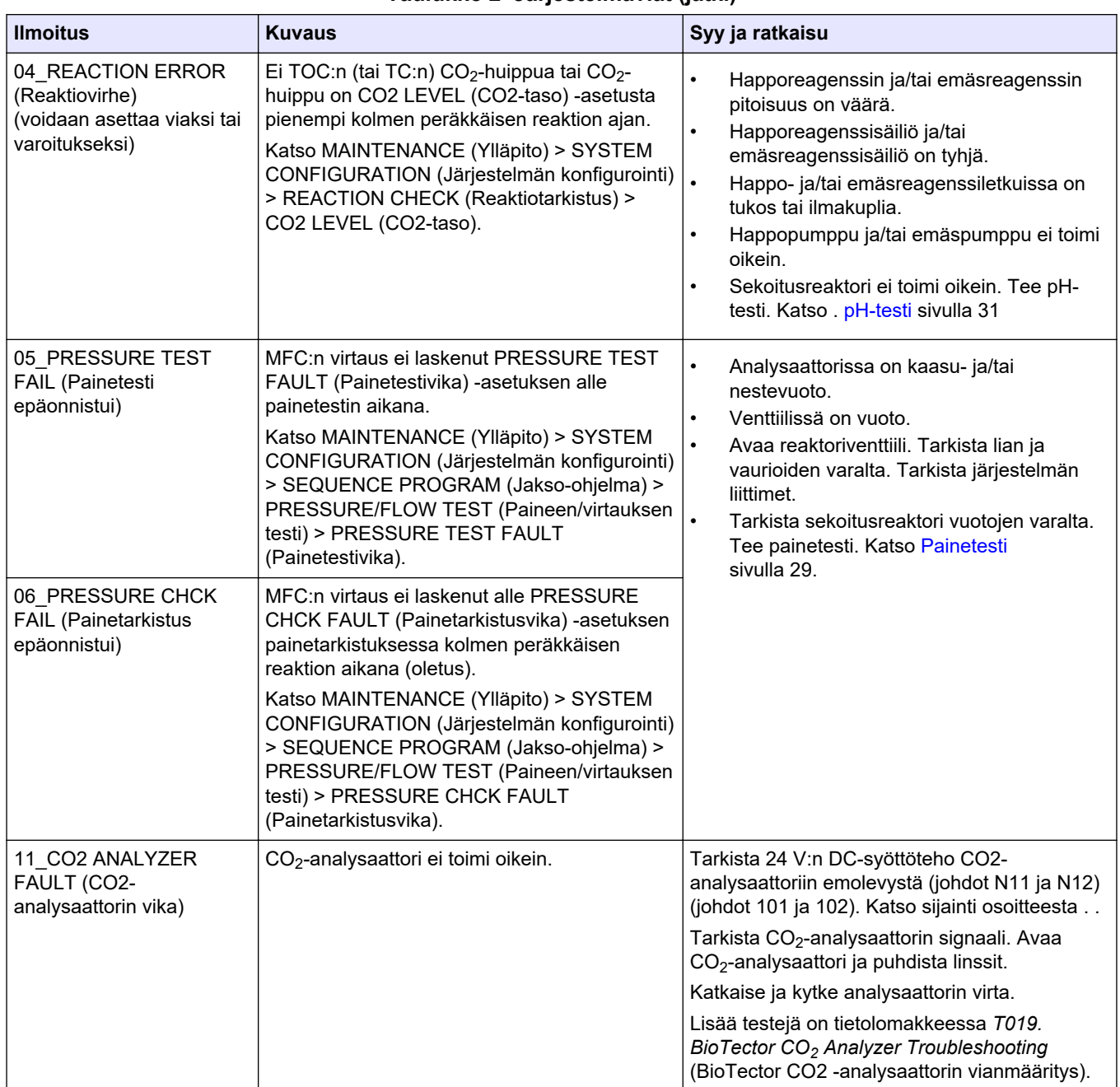

#### **Taulukko 2 Järjestelmäviat (jatk.)**

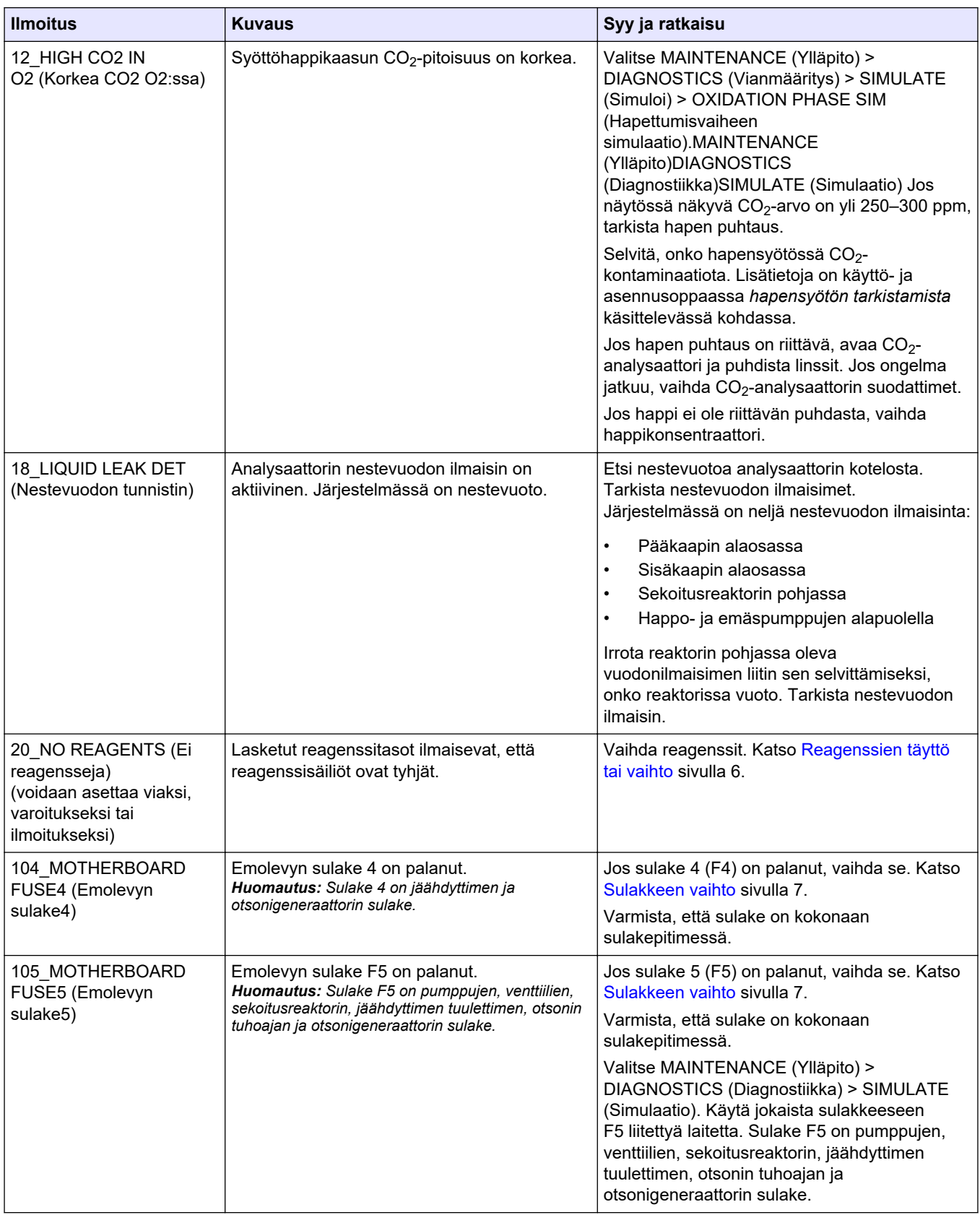

#### **Taulukko 2 Järjestelmäviat (jatk.)**

#### <span id="page-19-0"></span>**Vianmääritys**

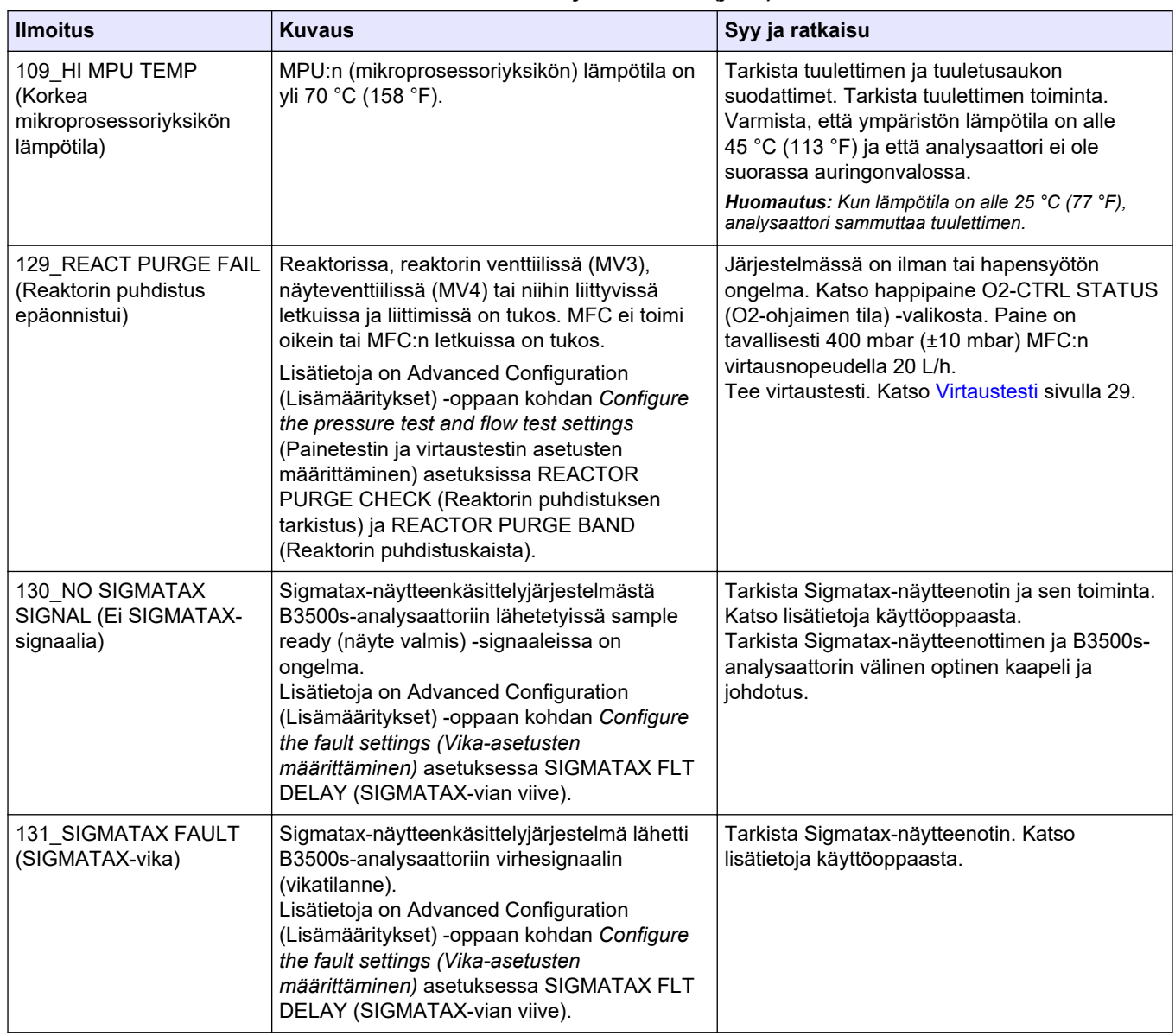

#### **Taulukko 2 Järjestelmäviat (jatk.)**

# **2.2 Järjestelmän varoitukset**

Valitse OPERATION (Toiminta) > FAULT ARCHIVE (Vika-arkisto), niin saat ilmenneet varoitukset näkyviin. Tähdellä (\*) merkityt viat ja varoitukset ovat aktiivisia.

Kun Reaction Data (Reaktiotiedot) -näytön tai Reagent Status (Reagenssin tila) -näytön vasemmassa yläkulmassa näkyy SYSTEM WARNING (Järjestelmän varoitus), järjestelmä on antanut varoituksen. Mittaukset jatkuvat. 4–20 mA:n lähdöt eivät muutu. Järjestelmävian relettä ei ole kytketty käyttöön.

Suorita varoituksen vianmääritystoimet. Katso Varoitukset[.Taulukko 3](#page-20-0) Kuittaa varoitus valitsemalla varoitus ja painamalla -painiketta.

Jos laitteessa on useita varoituksia, tarkista relekortin ja signaalikortin sulakkeet.

<span id="page-20-0"></span>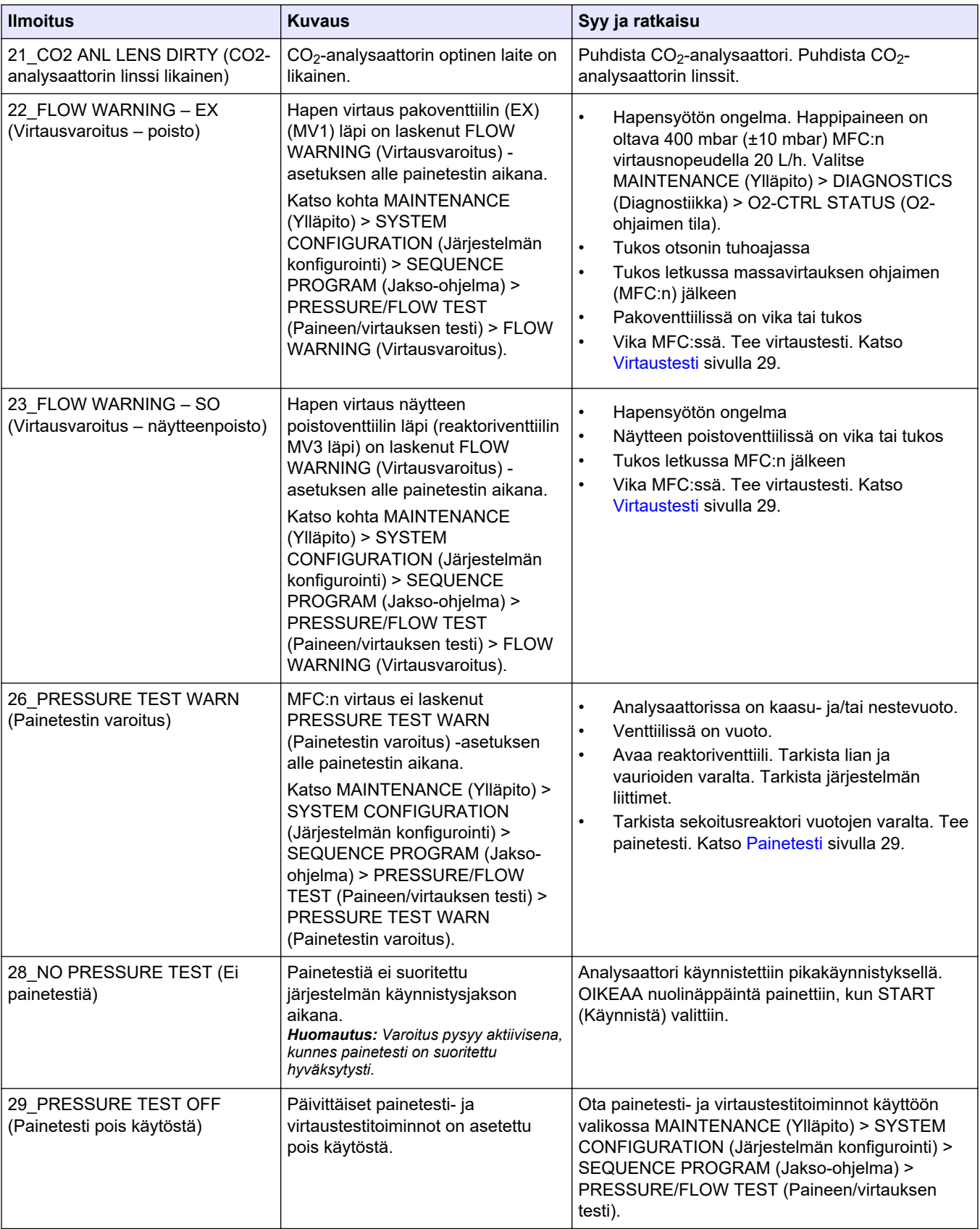

#### **Taulukko 3 Järjestelmän varoitukset**

# **Vianmääritys**

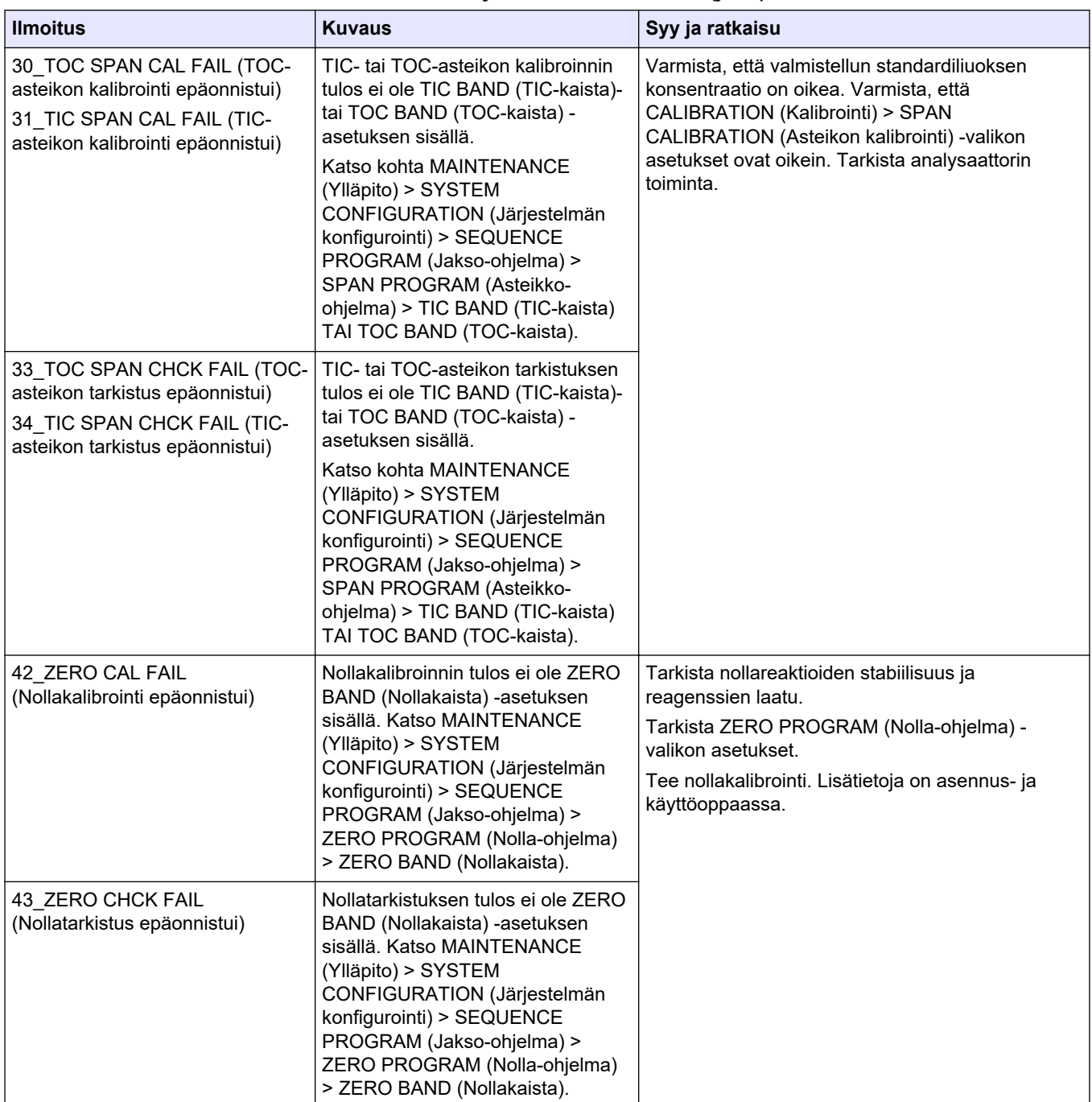

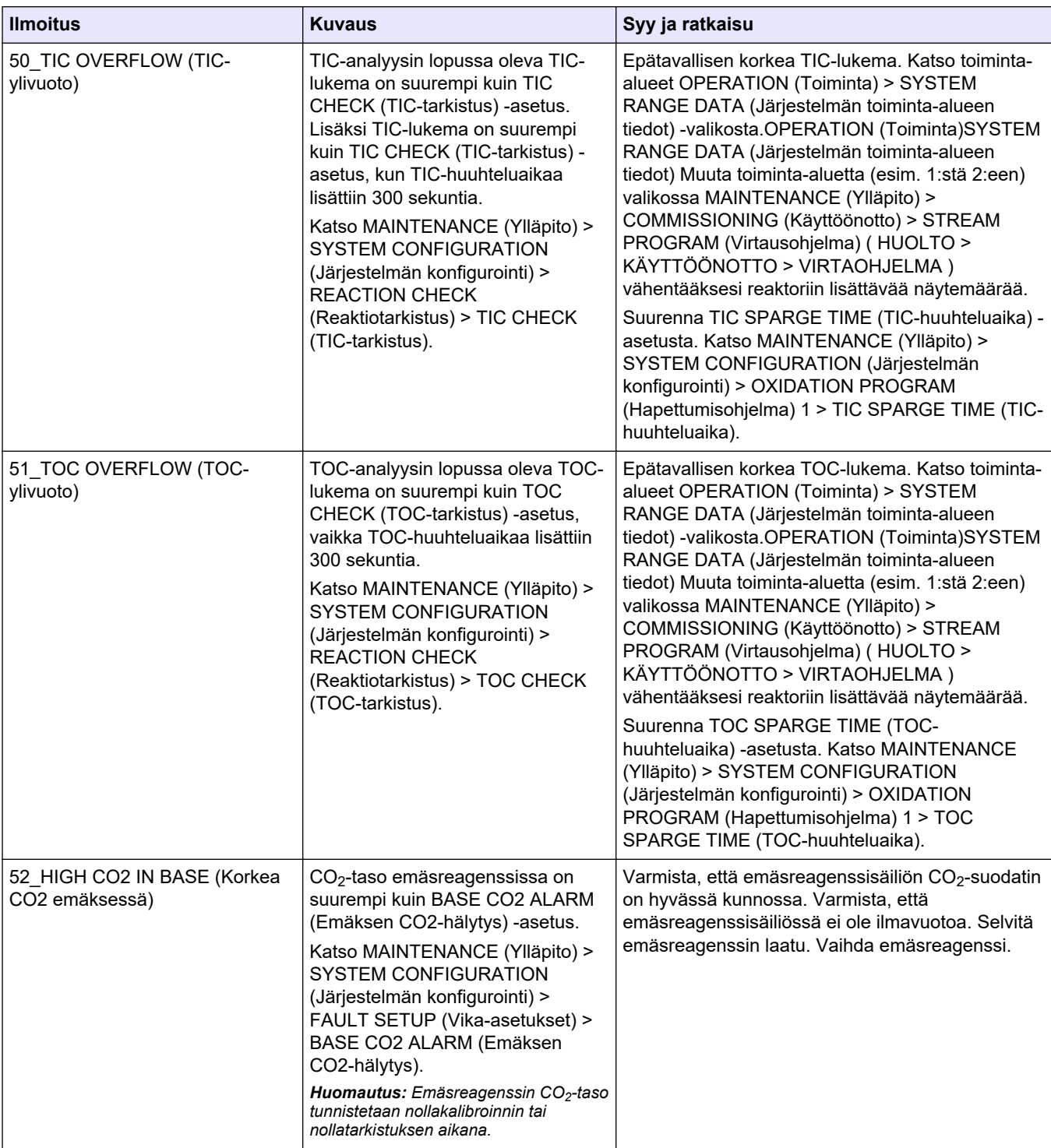

# **Vianmääritys**

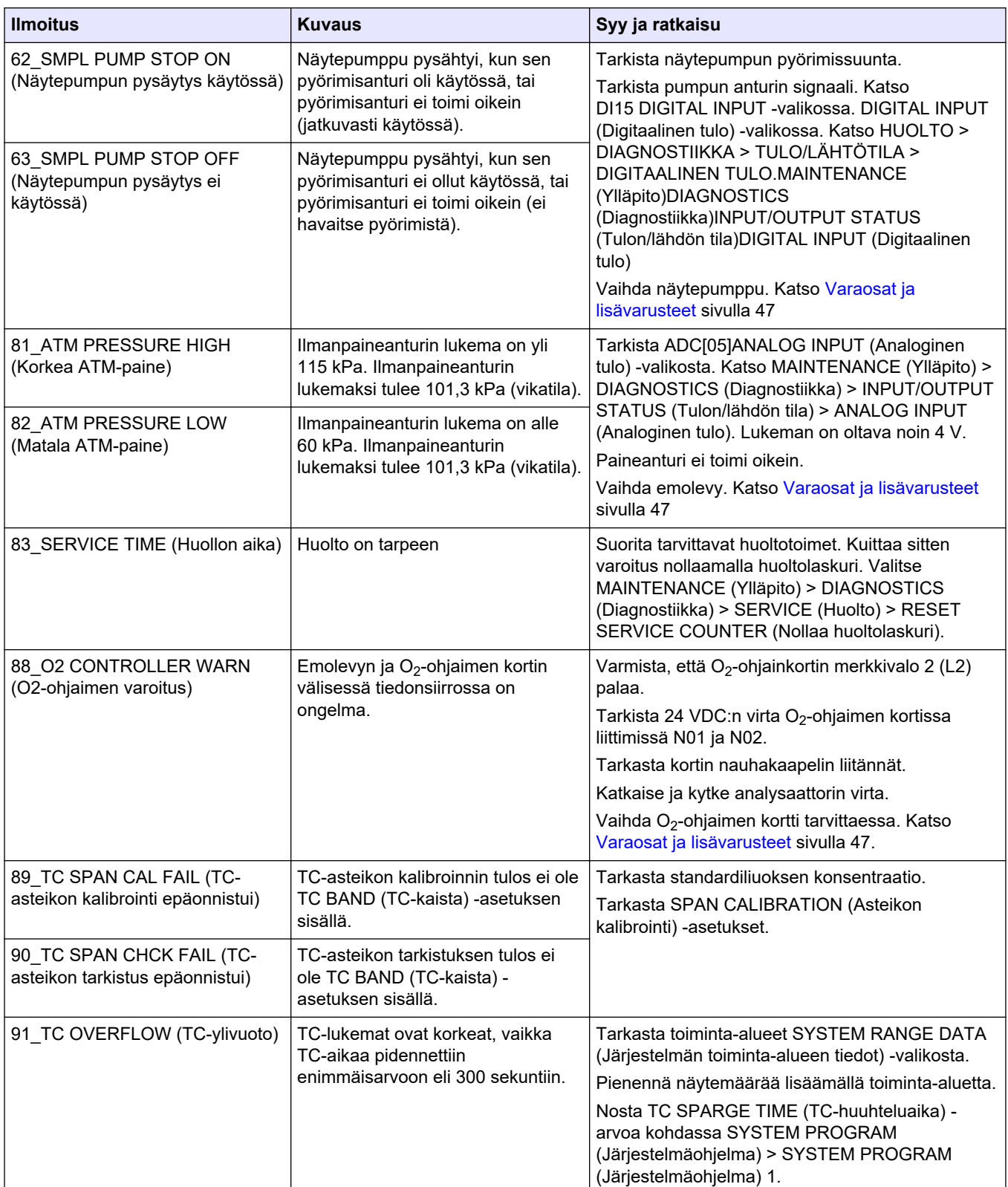

| <b>Ilmoitus</b>                             | <b>Kuvaus</b>                                                                                                    | Syy ja ratkaisu                                                                                                    |  |
|---------------------------------------------|----------------------------------------------------------------------------------------------------|----------------------------------------------------------------------------------------------------|--|
| 92_HI AIR PRESSURE (Korkea<br>ilmanpaine) 2 | Ilmanpaine oli yli 2,0 bar yli<br>5 sekunnin ajan. Kun<br>happikonsentraattori on käytössä,<br>ilmanpaine on tavallisesti<br>0,9-1,5 bar. Jos ilmanpaine ei laske<br>normaaliarvoihin, ilmansyöttö<br>eristetään analysaattorista eikä<br>happea tehdä.  | Ulkoinen ilmansäädin ei toimi oikein.<br>Laske ulkoisen ilmansyötön paine 1,5 baariin, kun<br>happikonsentraattori ei ole toiminnassa.<br>Kun ongelma on korjattu, kuittaa varoitus O2-<br>ohjaimen kortin palauttamiseksi.                                                                                                    |  |
| 93_HI AIR PRESSURE (Korkea<br>ilmanpaine) 1 | Ilmanpaine oli yli 1,8 bar yli<br>60 sekunnin ajan. Kun<br>happikonsentraattori on käytössä,<br>ilmanpaine on tavallisesti<br>$0,9-1,5$ bar.                                                                                                    | Ulkoinen ilmansäädin ei toimi oikein.<br>Pysäytä analysaattori. Laske ulkoisen ilmansyötön<br>paine 1,5 baariin, kun happikonsentraattori ei ole<br>toiminnassa.<br>Kun ongelma on korjattu, kuittaa varoitus O <sub>2</sub> -<br>ohjaimen kortin palauttamiseksi.                                                                                                    |  |
| 94 LO AIR PRESSURE (Matala<br>ilmanpaine) 2 | Ilmanpaine oli alle 0,6 bar yli<br>5 sekunnin ajan. Kun<br>happikonsentraattori on käytössä,<br>ilmanpaine on tavallisesti<br>0,9-1,5 bar. Jos ilmanpaine ei<br>nouse normaaliarvoihin, ilmansyöttö<br>eristetään analysaattorista eikä<br>happea tehdä. | Ulkoinen ilmansäädin ei toimi oikein.<br>Nosta ulkoisen ilmansyötön paine 1,5 baariin, kun<br>happikonsentraattori ei ole toiminnassa.<br>Kun ongelma on korjattu, kuittaa varoitus O <sub>2</sub> -<br>ohjaimen kortin palauttamiseksi.                                                                                                    |  |
| 95_LO AIR PRESSURE (Matala<br>ilmanpaine) 1 | Ilmanpaine oli alle 0,8 bar yli<br>60 sekunnin ajan. Kun<br>happikonsentraattori on käytössä,<br>ilmanpaine on tavallisesti<br>$0,9-1,5$ bar.                                                                                                    | Ulkoinen ilmansäädin ei toimi oikein.<br>Pysäytä analysaattori. Nosta ulkoisen ilmansyötön<br>paine 1,5 baariin, kun happikonsentraattori ei ole<br>toiminnassa.<br>Kun ongelma on korjattu, kuittaa varoitus O <sub>2</sub> -<br>ohjaimen kortin palauttamiseksi.                                                                                                    |  |
| 96_HI O2 PRESSURE (Korkea<br>O2-paine) 2    | Happipaine oli yli 500 mbar yli<br>5 sekunnin ajan. Jos happipaine ei<br>laske normaaliarvoihin, ilmansyöttö<br>eristetään analysaattorista eikä<br>happea tehdä.                                                                                        | Valitse MAINTENANCE (Huolto) > DIAGNOSTICS<br>(Vianmääritys) > O2-CTRL STATUS<br>(Happiohjaimen tila).MAINTENANCE<br>(Ylläpito)DIAGNOSTICS (Diagnostiikka)O2-CTRL<br>STATUS (O2-ohjaimen tila) Laske happipaine<br>happipaineen säätimellä 400 millibaariin<br>(±10 mbar) MFC:n virtausnopeuden ollessa 20 L/h.<br>Kun ongelma on korjattu, kuittaa varoitus O2-<br>ohjaimen kortin palauttamiseksi. |  |
| 97_HI O2 PRESSURE (Korkea<br>O2-paine) 1    | Happipaine oli yli 450 mbar yli<br>60 sekunnin ajan. Jos happipaine ei<br>laske normaaliarvoihin, ilmansyöttö<br>eristetään analysaattorista eikä<br>happea tehdä.                                                                                       | Valitse MAINTENANCE (Huolto) > DIAGNOSTICS<br>(Vianmääritys) > O2-CTRL STATUS<br>(Happiohjaimen tila).MAINTENANCE<br>(Ylläpito)DIAGNOSTICS (Diagnostiikka)O2-CTRL<br>STATUS (O2-ohjaimen tila) Laske happipaine<br>happipaineen säätimellä 400 millibaariin<br>(±10 mbar) MFC:n virtausnopeuden ollessa 20 L/h.                                                                                      |  |
| 98_LO O2 PRESSURE (Matala<br>O2-paine) 2    | Happipaine oli alle 150 mbar yli<br>5 sekunnin ajan. Jos happipaine ei<br>nouse normaaliarvoihin, ilmansyöttö<br>eristetään analysaattorista eikä<br>happea tehdä.                                                                                       | Valitse MAINTENANCE (Huolto) > DIAGNOSTICS<br>(Vianmääritys) > O2-CTRL STATUS<br>(Happiohjaimen tila).MAINTENANCE<br>(Ylläpito)DIAGNOSTICS (Diagnostiikka)O2-CTRL<br>STATUS (O2-ohjaimen tila) Nosta happipaine<br>happipaineen säätimellä 400 millibaariin<br>(±10 mbar) MFC:n virtausnopeuden ollessa 20 L/h.<br>Kun ongelma on korjattu, kuittaa varoitus O2-<br>ohjaimen kortin palauttamiseksi. |  |

**Taulukko 3 Järjestelmän varoitukset (jatk.)**

# **Vianmääritys**

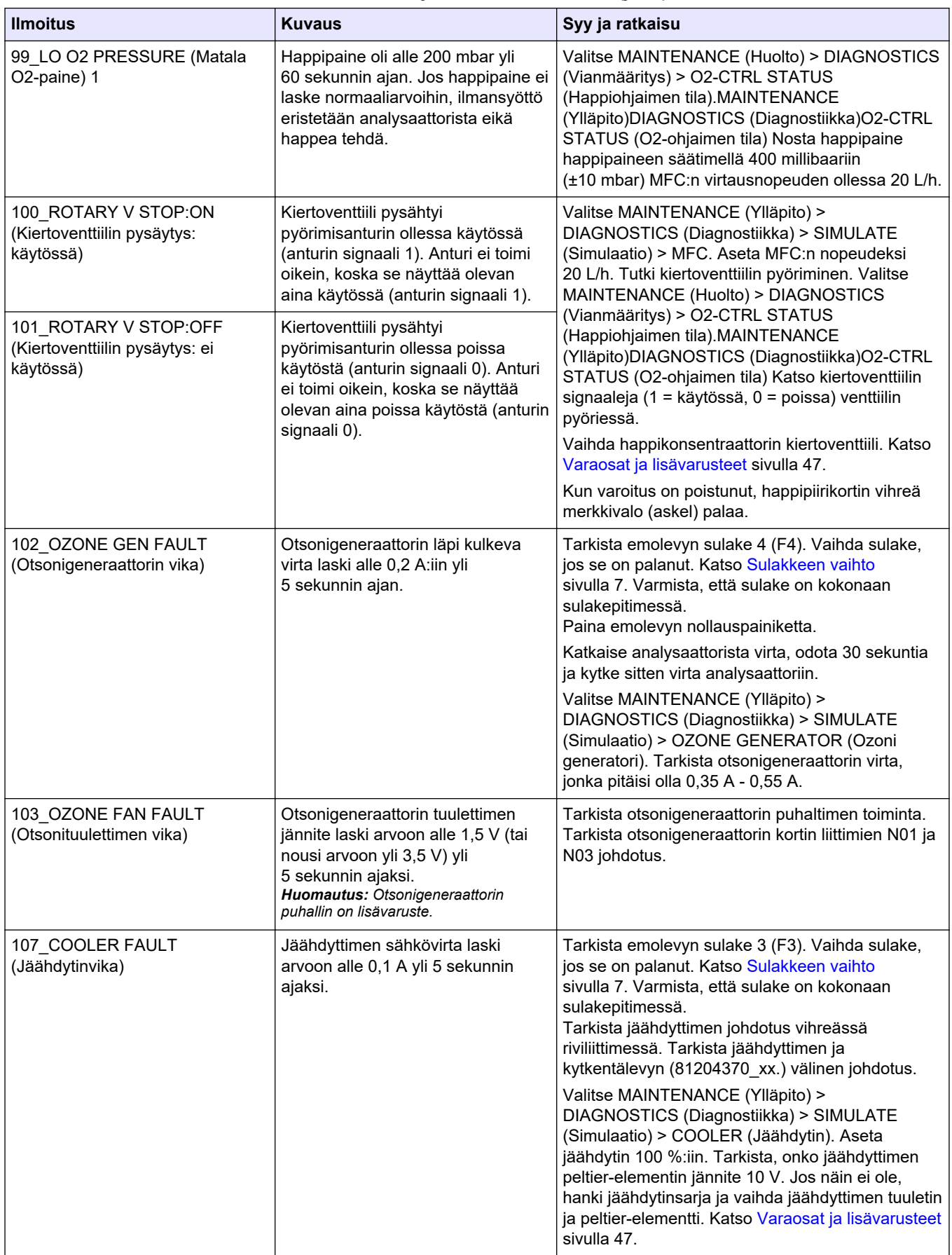

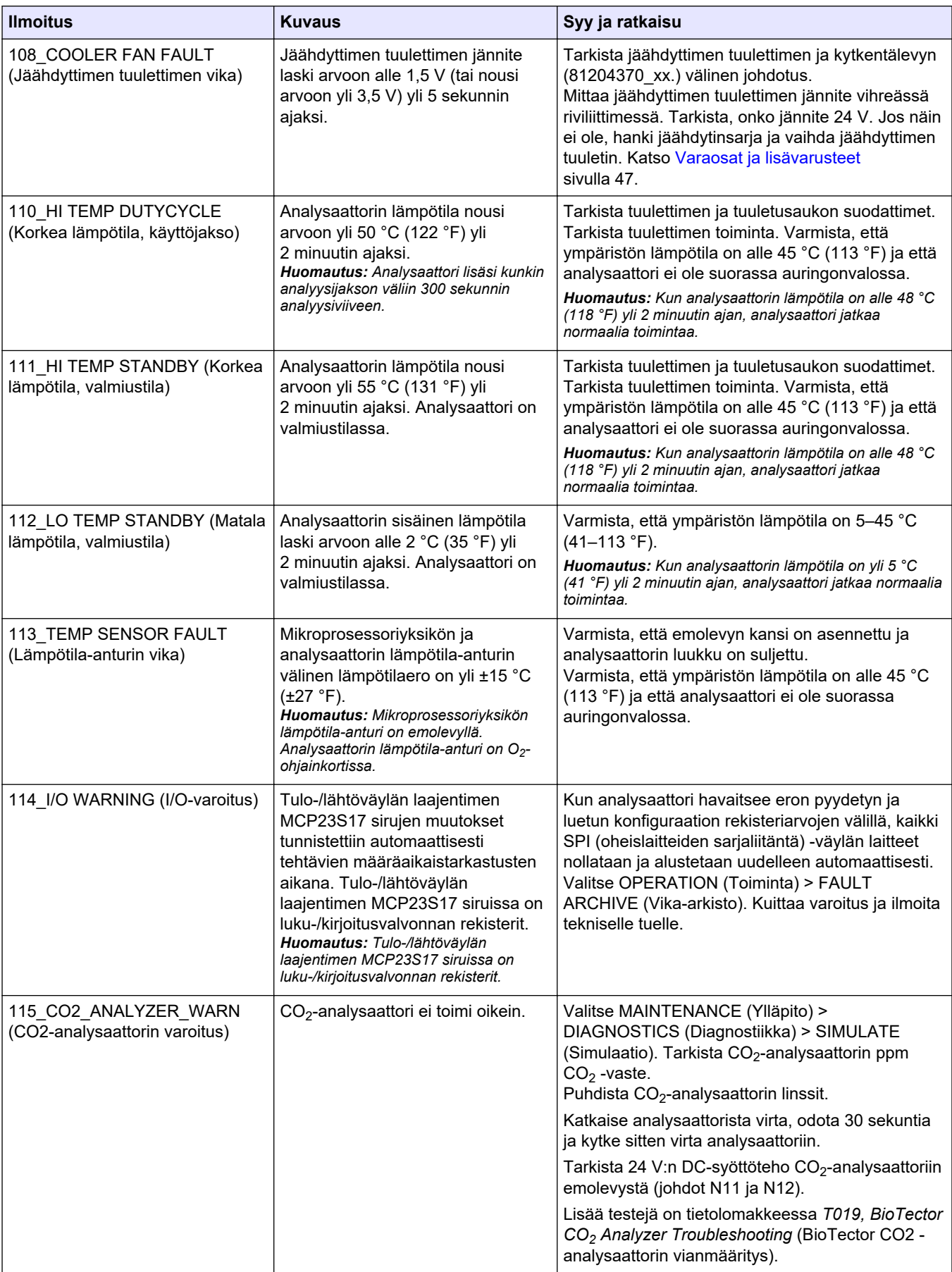

#### <span id="page-27-0"></span>**Vianmääritys**

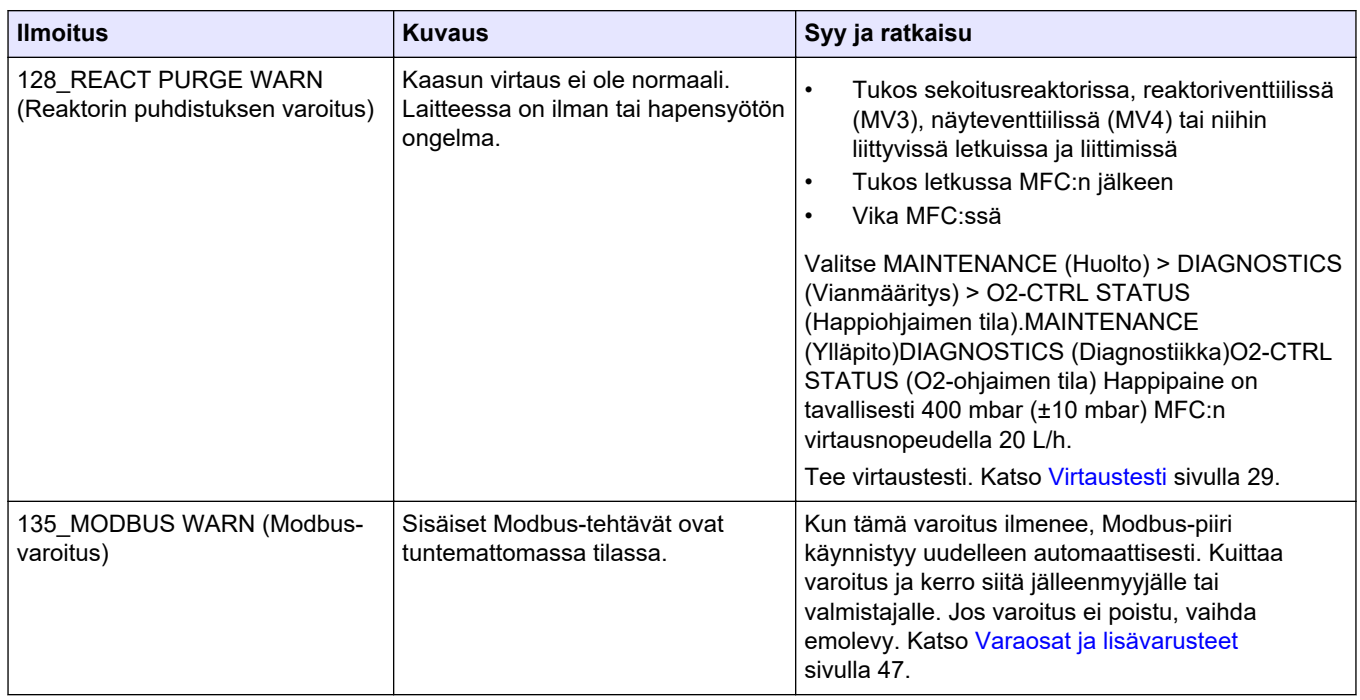

#### **Taulukko 3 Järjestelmän varoitukset (jatk.)**

#### **2.3 Ilmoitukset**

Saat ilmoitukset näkyviin valitsemalla OPERATION (Toiminta) > FAULT ARCHIVE (Vikaarkisto). Kun Reaction Data (Reaktiotiedot) -näytön tai Reagent Status (Reagenssin tila) näytön vasemmassa yläkulmassa näkyy SYSTEM NOTE (Järjestelmän huomautus), järjestelmä on antanut ilmoituksen. Katso Taulukko 4.

**Taulukko 4 Ilmoitukset**

| <b>Ilmoitus</b>                                                                                                   | <b>Kuvaus</b>                                                                                                    | <b>Ratkaisu</b>                                                                                                    |
|----------------------------------------------------------------------------------------------------|----------------------------------------------------------------------------------------------------|----------------------------------------------------------------------------------------------------|
| 85 LOW REAGENTS<br>(Reagenssit vähissä) (voidaan<br>asettaa varoitukseksi tai<br>huomautukseksi)                  | Lasketut reagenssitasot ilmaisevat,<br>että reagenssisäiliöiden taso on<br>alhainen.                                        | Vaihda reagenssit. Katso Reagenssien täyttö tai vaihto<br>sivulla 6.<br>Jos haluat lisätä päivien määrää, jonka kuluttua<br>järjestelmä antaa LOW REAGENTS (Reagenssit<br>vähissä) -ilmoituksen, valitse MAINTENANCE (Ylläpito)<br>> COMMISSIONING (Käyttöönotto) > REAGENTS<br>MONITOR (Reagenssien valvonta) > LOW<br>REAGENTS AT (Reagenssit vähissä kohteessa). |
| 86 POWER UP (Käynnistys)                                                                                          | Analysaattoriin on kytketty virta tai<br>virta on käynnistetty uudelleen<br>suorittimen valvonnan<br>aikakatkaisun jälkeen. | Tämä ilmoitus kuitataan automaattisesti. Toimenpiteitä<br>ei tarvita.                                                                                                    |
| 87 SERVICE TIME RESET<br>(Huoltoajan nollaus)                                                                     | <b>RESET SERVICE COUNTER</b><br>(Nollaa huoltolaskuri) on valittu.                                                          | Tämä ilmoitus kuitataan automaattisesti. Toimenpiteitä<br>ei tarvita.                                                                                                    |
| 122 SAMPLE FAULT<br>1 (Näytevika 1)<br>123 SAMPLE FAULT<br>2 (Näytevika 2)<br>124 SAMPLE FAULT<br>3 (Näytevika 3) | Ulkoinen laite lähetti näytevirheen<br>tulosignaalin analysaattoriin.                                                       | Tarkasta ulkoisen näytteen nestetaso ja näytekanavan<br>näytteenottojärjestelmä.<br>Tarkasta ulkoisen näytteen valvontalaite ja ulkoisen<br>tulosignaalin johdotus.                                                                                                    |

# <span id="page-28-0"></span>**2.4 Tilahistorian esittäminen ennen vikaa**

Tuo näyttöön joidenkin analysaattorin osien lyhyt tilahistoria ennen vian ilmenemistä. Oletusarvo 0,0 osoittaa, että komponentissa ei ole vikoja.

- **1.** Valitse MAINTENANCE (Ylläpito) > SYSTEM CONFIGURATION (Järjestelmän konfigurointi) > FAULT STATUS (Vian tila).
- **2.** Valitse vaihtoehto.

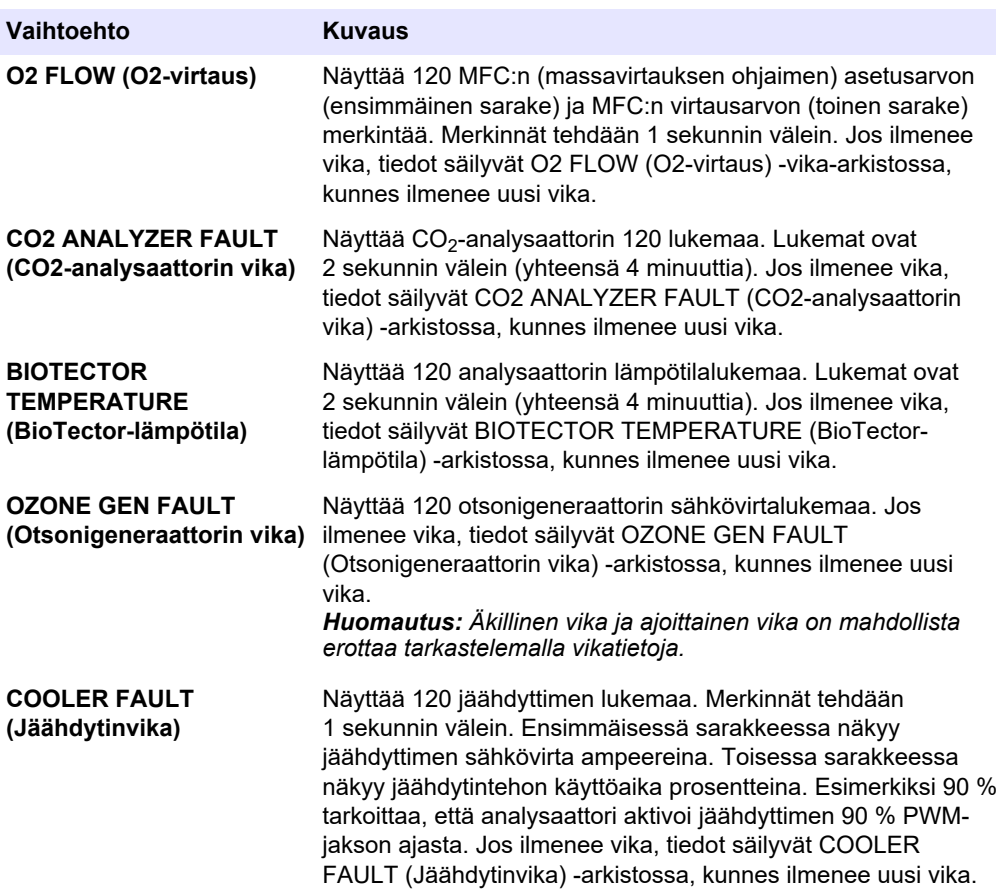

## <span id="page-30-0"></span>**3.1 Painetesti**

Tarkista painetestillä, onko analysaattorissa kaasuvuotoa.

- **1.** Valitse MAINTENANCE (Ylläpito) > DIAGNOSTICS (Diagnostiikka) > PROCESS TEST (Prosessitesti) > PRESSURE TEST (Painetesti).
- **2.** Valitse PRESSURE TEST (Painetesti) ja paina ✔-painiketta.

Painetesti käynnistyy (60 sekuntia). Seuraavat tiedot tulevat näkyviin.

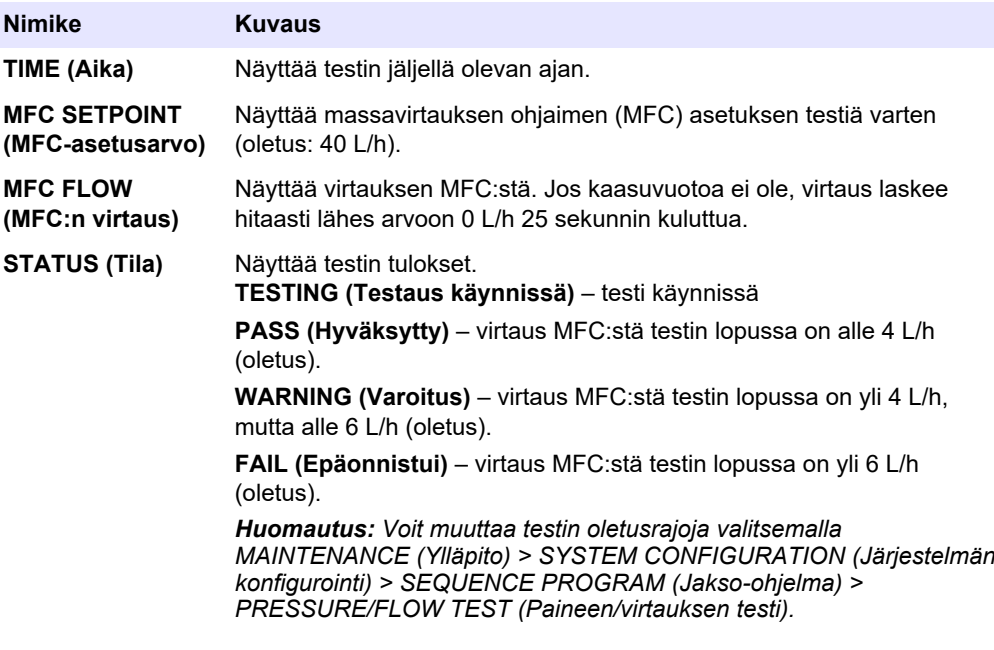

**3.** Jos painetesti epäonnistuu, valitse PRESSURIZE REACTOR (Paineista reaktori) ja etsi vuotokohta painamalla -painiketta. Pidempi testi käynnistyy (999 sekuntia).

## **3.2 Virtaustesti**

Tee virtaustesti ja tarkista, onko kaasunpoistossa tai näytteenpoistolinjoissa tukos.

- **1.** Valitse MAINTENANCE (Ylläpito) > DIAGNOSTICS (Diagnostiikka) > PROCESS TEST (Prosessitesti) > FLOW TEST (Virtaustesti).
- **2.** Valitse EXHAUST TEST (Pakokaasutesti) ja paina ✔-painiketta.

Virtaustesti käynnistyy (30 sekuntia). Seuraavat tiedot tulevat näkyviin.

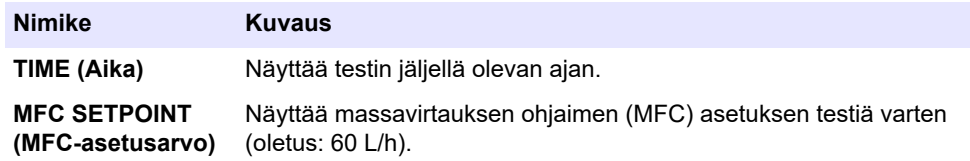

#### <span id="page-31-0"></span>**Vianmääritys**

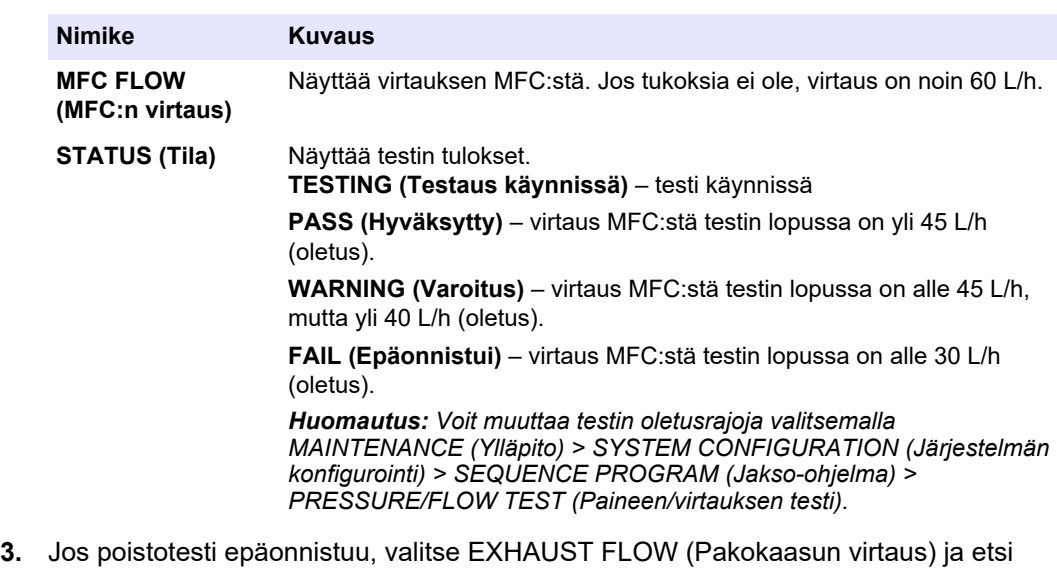

- tukoksen sijainti (esimerkiksi pakoventtiilistä) painamalla v-painiketta. Pidempi testi käynnistyy (999 sekuntia).
- 4. Valitse SAMPLE OUT TEST (Näytteen poistotesti) ja paina v-painiketta. Näytteen poistotesti käynnistyy. Testi osoittaa, onko näytteen poistolinjoissa tukos.
- **5.** Jos näytteen poistotesti epäonnistuu, valitse SAMPLE OUT FLOW (Näytteenpoistovirta) ja etsi tukoksen sijainti (esimerkiksi näytteen poistoventtiilistä) painamalla -painiketta. Pidempi testi käynnistyy (999 sekuntia).

#### **3.3 Otsonitesti**

Tee otsonitesti, jotta voit selvittää, toimiiko otsonigeneraattori oikein.

- **1.** Asenna otsonitesteri analysaattoriin. Katso lisätietoja tietolomakkeesta *T029. BioTector B3500- ja B7000 -laitteen otsonitason tarkistaminen käyttämällä yleistä otsonitesteriä.*.
- **2.** Valitse MAINTENANCE (Ylläpito) > DIAGNOSTICS (Diagnostiikka) > PROCESS TEST (Prosessitesti) > OZONE TEST (Otsonitesti).
- **3.** Valitse START TEST (Aloita testi).

Analysaattori tekee painetestin. Tämän jälkeen otsonigeneraattori on käytössä. Näyttöön tulee otsonivaroitus.

**4.** Kun testerin O-rengas rikkoutuu, valitse STOP TEST (Pysäytä testi).

Analysaattori poistaa kaiken otsonin otsonitesteristä (30 sekuntia). Testitulokset näkyvät näytössä.

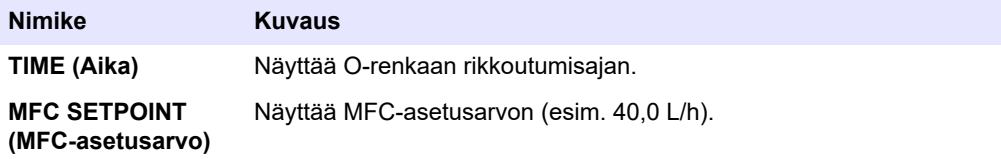

<span id="page-32-0"></span>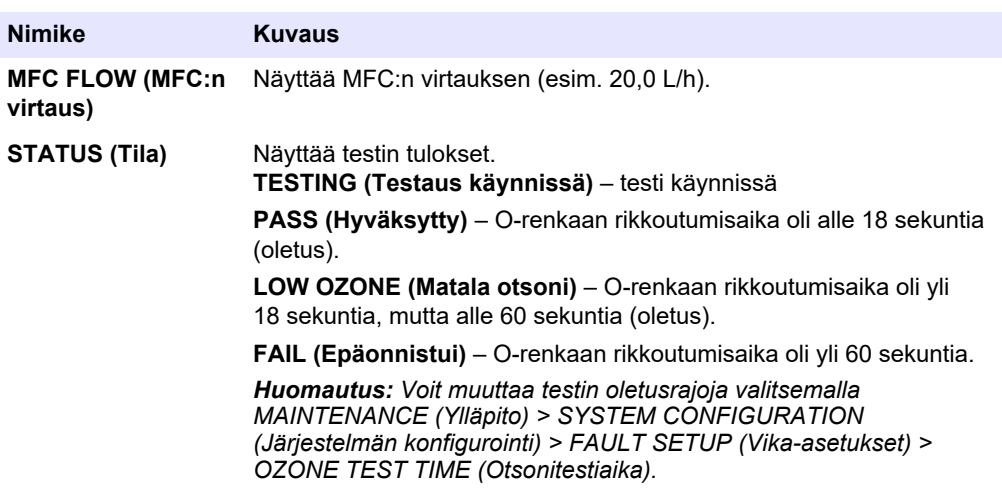

#### **3.4 Näytepumpun testin tekeminen**

Tee näytepumpun testi, jotta saat selville näytepumpun oikeat eteen- ja taaksepäin ajon ajat kullekin näytevirralle.

- **1.** Valitse MAINTENANCE (Ylläpito) > DIAGNOSTICS (Diagnostiikka) > PROCESS TEST (Prosessitesti) > SAMPLE PUMP TEST (Näytepumpun testi).
- **2.** Valitse vaihtoehto.

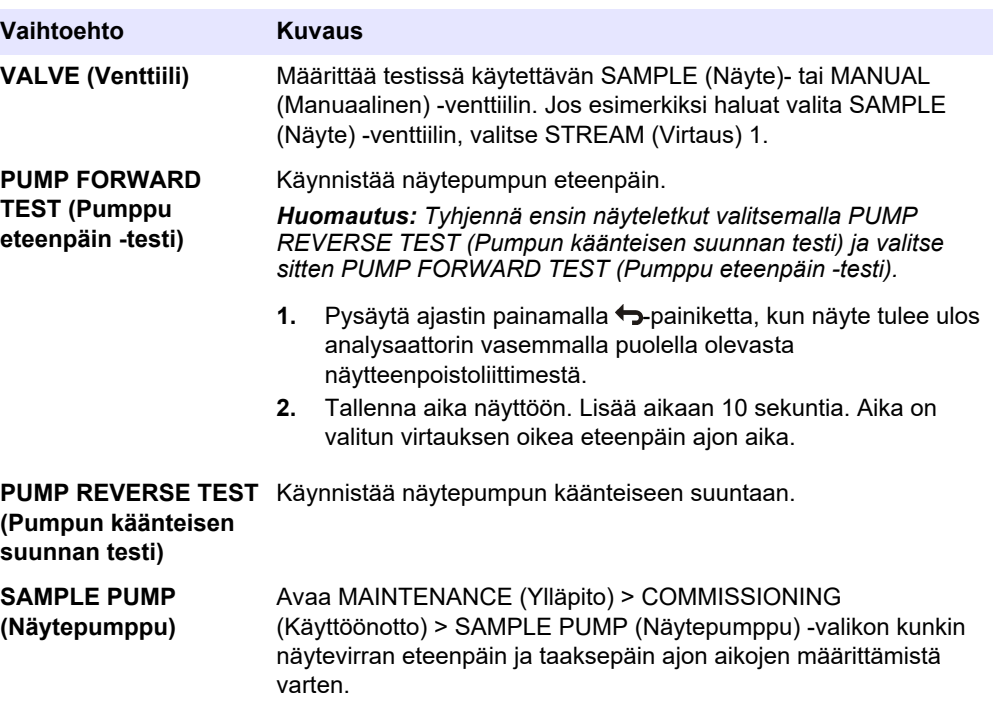

## **3.5 pH-testi**

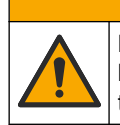

Kemikaalille altistumisen vaara. Noudata laboratorion turvallisuusohjeita ja käytä käsiteltäville kemikaaleille soveltuvia suojavarusteita. Lue turvallisuusprotokollat ajan tasalla olevista käyttöturvatiedotteista (MSDS/SDS).

 $AVAROTOIMI$ 

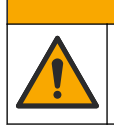

 $AVAROTOIMI$ 

Kemikaalille altistumisen vaara. Hävitä kemikaalit ja muut jätteet paikallisten ja kansallisten säädösten mukaisesti.

pH-testi on tehtävä sen määrittämiseksi, onko reaktorissa olevan liuoksen pH oikea reaktion eri vaiheissa.

#### **Tarvittavat tarvikkeet:**

- pH-paperia
- **Dekantterilasi**
- Henkilönsuojaimet (katso käyttöturvallisuustiedotteet [MSDS/SDS])
- **1.** Pue käyttöturvallisuustiedotteessa (MSDS/SDS) ilmoitetut suojavarusteet.
- **2.** Valitse MAINTENANCE (Ylläpito) > DIAGNOSTICS (Diagnostiikka) > PROCESS TEST (Prosessitesti) > pH TEST (pH-testi).
- **3.** Valitse RANGE,VALVE (Alue, venttiili).
- **4.** Määritä testissä käytettävä toiminta-alue (esim. 1) ja virta (esim. STREAM (Virtaus) 1).

Katso toiminta-alueet kohdasta OPERATION (Toiminta) > SYSTEM RANGE DATA (Järjestelmän toiminta-alueen tiedot) -näytöstä. Valitse toiminta-alue, joka vastaa näytevirran normaaleja mittauksia.

- **5.** Valitse MODE (Tila).
- **6.** Valitse testitila (esimerkiksi TIC+TOC tai TC).
- **7.** Valitse START TEST (Aloita testi).
- 8. Vahvista painamalla -painiketta uudelleen, että edellinen reaktio on suoritettu normaalisti.

Analysaattori tekee seuraavat toimet järjestyksessä:

- Normaali käynnistys kestää noin 210 sekuntia (otsonin poisto, reaktorin puhdistus, painetesti ja virtaustesti).
- Lisää näytteen ja TIC-hapon reaktoriin. Tämän jälkeen ohjelma pysähtyy, jotta käyttäjä voi mitata TIC-pH:n.
- Lisää emäsreagenssin reaktorin liuokseen. Tämän jälkeen ohjelma pysähtyy, jotta käyttäjä voi mitata emäs-pH:n.
- Lisää TOC-hapon reaktorin liuokseen. Tämän jälkeen ohjelma pysähtyy, jotta käyttäjä voi mitata pH-arvon.
- Reaktorin ja CO<sub>2</sub>-analysaattorin puhdistusvaihe on valmis.
- **9.** Kun näytössä näkyy teksti TEST TIC pH (Testaa TIC:n pH), valitse jokin vaihtoehto.

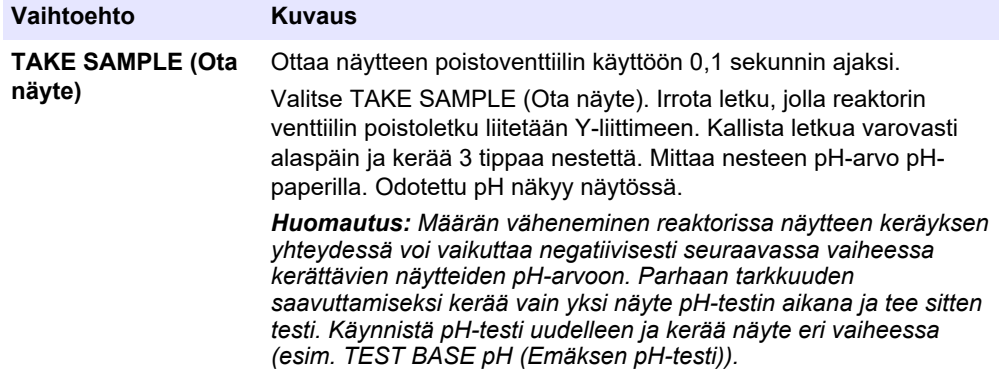

<span id="page-34-0"></span>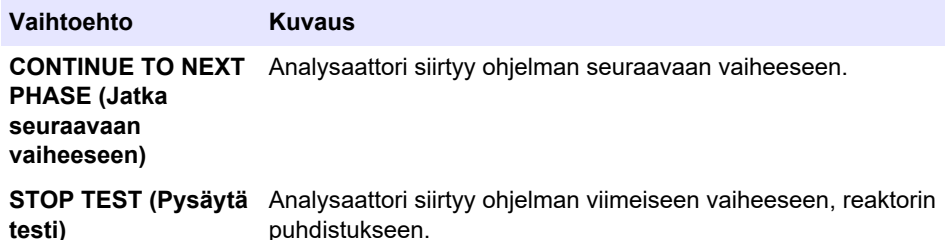

- **10.** Kun näytössä näkyy teksti TEST BASE pH (Emäksen pH-testi), valitse jokin vaihtoehto. Vaihtoehdot ovat samat kuin edellisessä vaiheessa.
- **11.** Kun näytössä näkyy teksti TEST TOC pH (Testaa TOC:n pH), valitse jokin vaihtoehto. Vaihtoehdot ovat samat kuin edellisessä vaiheessa.
- **12.** Kun näyttöön tulee teksti CONFIRM ALL TUBES RE-CONNECTED (Varmista, että kaikki putket on kytketty uudelleen), vahvista painamalla -painiketta.

Reaktorin ja  $CO<sub>2</sub>$ -analysaattorin puhdistusvaihe on valmis.

#### **3.6 Simulaatioiden tekeminen**

Tee simulaatioita ja selvitä, toimiiko tietty komponentti (esimerkiksi pumput, venttiilit tai massavirtauksen ohjain) oikein.

*Huomautus: Analysaattori pysäyttää muiden laitteiden toiminnan aina, kun jokin komponentti aktivoidaan, jotta analysaattori ei vaurioidu.*

Kun paluupainiketta painetaan valikosta poistumiseksi, analysaattori synkronoi pumpun.

**1.** Valitse MAINTENANCE (Ylläpito) > DIAGNOSTICS (Diagnostiikka) > SIMULATE (Simulaatio).

Näytössä näkyy analysaattorin osien tila.

**2.** Valitse vaihtoehto.

Kun jokin komponentti on käytössä, näytössä näkyy tähti (\*) ennen komponentin nimeä.

*Huomautus: Tässä valikossa asetuksiin tehdyt muutokset eivät tallennu.*

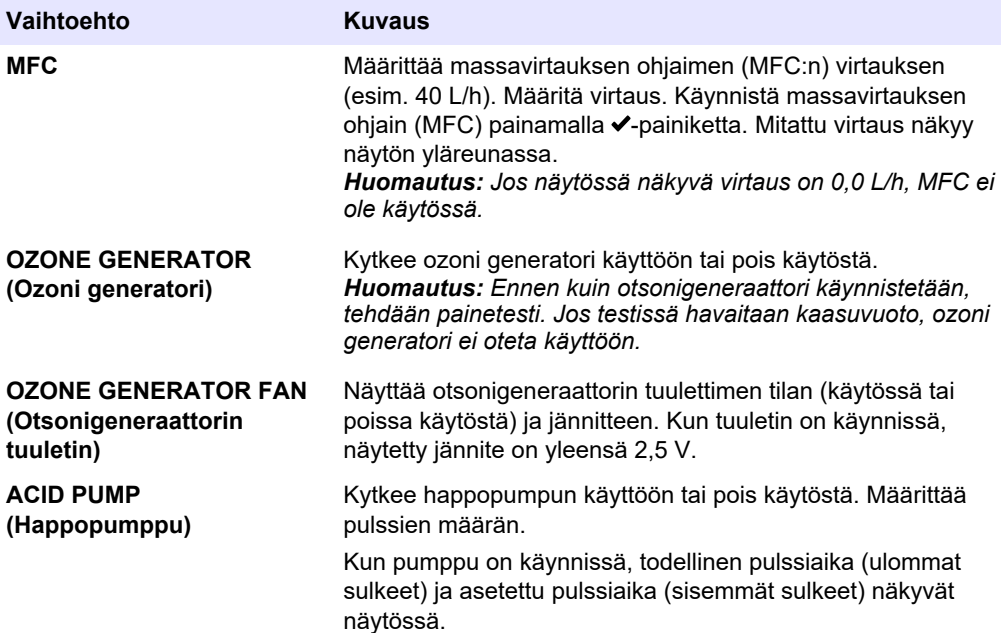

# **Vianmääritys**

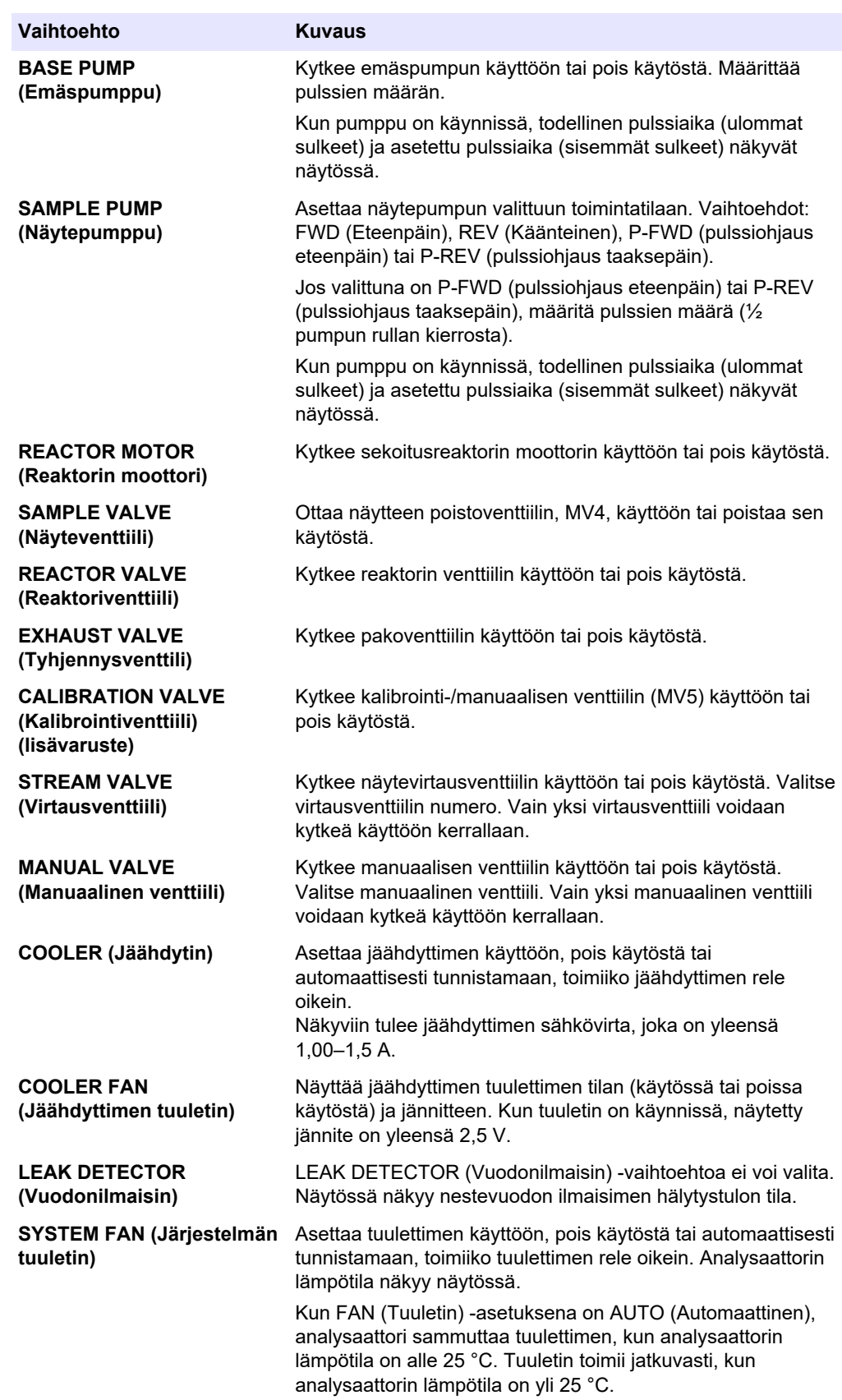

<span id="page-36-0"></span>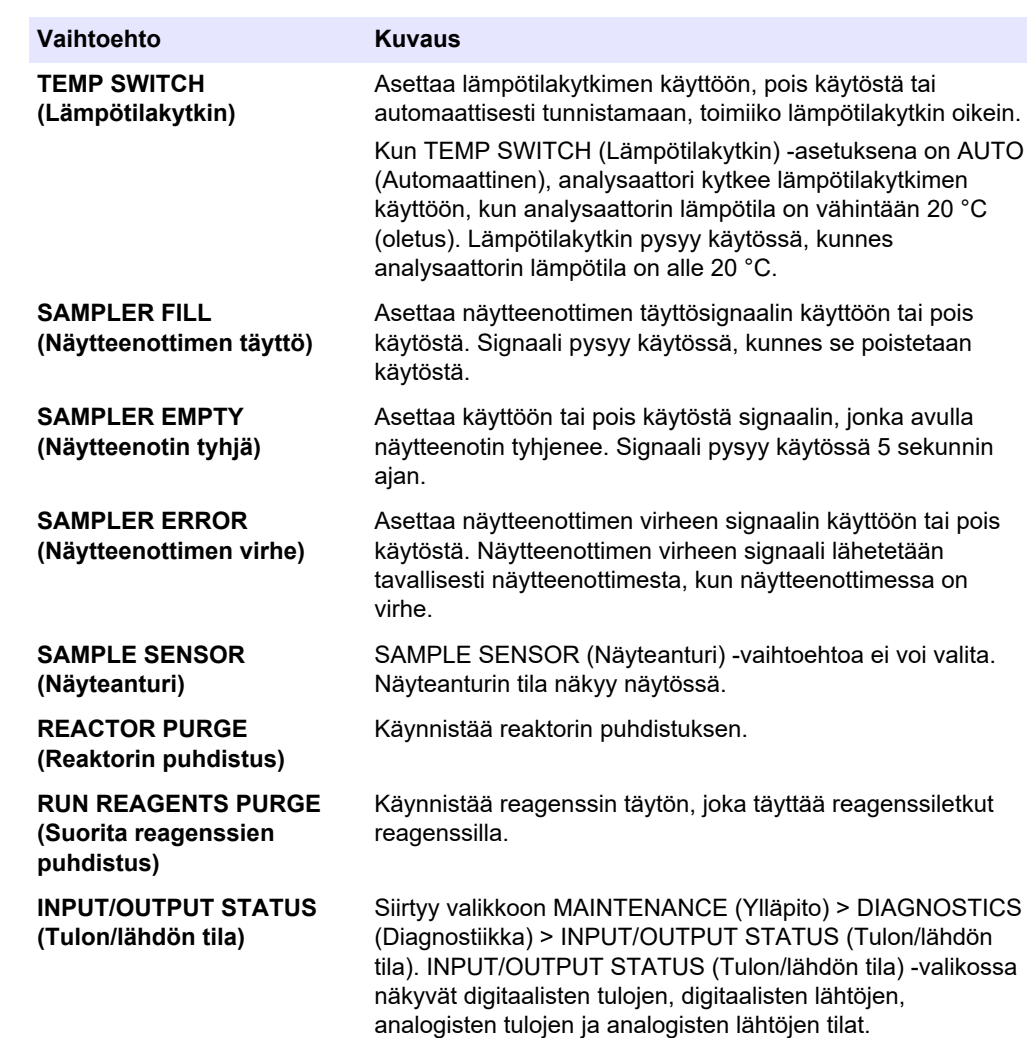

## **3.7 Releen tai 4–20 mA:n lähdön testaaminen**

Tarkista signaalin simuloinnilla, että rele ja 4–20 mA:n lähtö toimivat oikein.

- **1.** Valitse MAINTENANCE (Ylläpito) > DIAGNOSTICS (Diagnostiikka) > SIGNAL SIMULATE (Signaalin simulaatio).
- **2.** Valitse vaihtoehto.

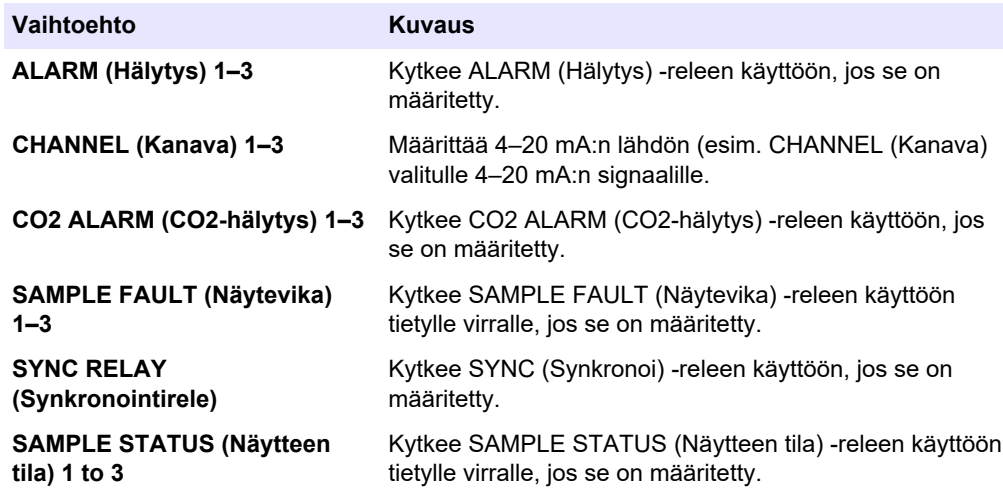

<span id="page-37-0"></span>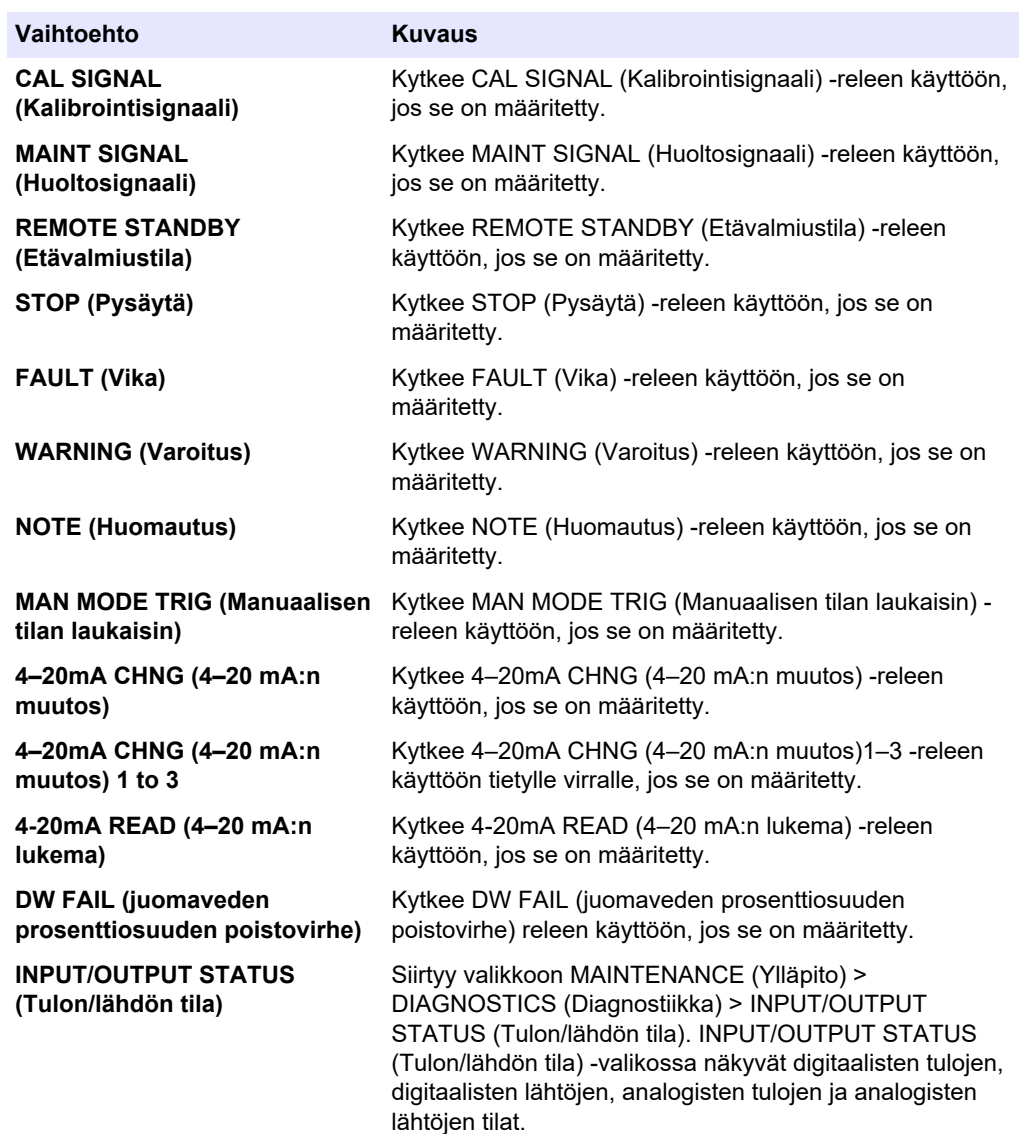

## **3.8 Tulon ja lähdön tilan esittäminen**

Tuo digitaalisten tulojen, digitaalisten lähtöjen, analogisten tulojen ja analogisten lähtöjen signaalit näyttöön niiden toiminnan tarkastelua varten.

- **1.** Valitse MAINTENANCE (Ylläpito) > DIAGNOSTICS (Diagnostiikka) > INPUT/OUTPUT STATUS (Tulon/lähdön tila).
- **2.** Valitse vaihtoehto.

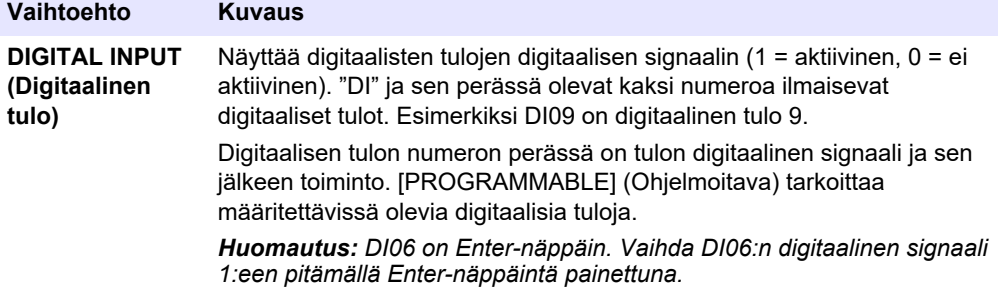

<span id="page-38-0"></span>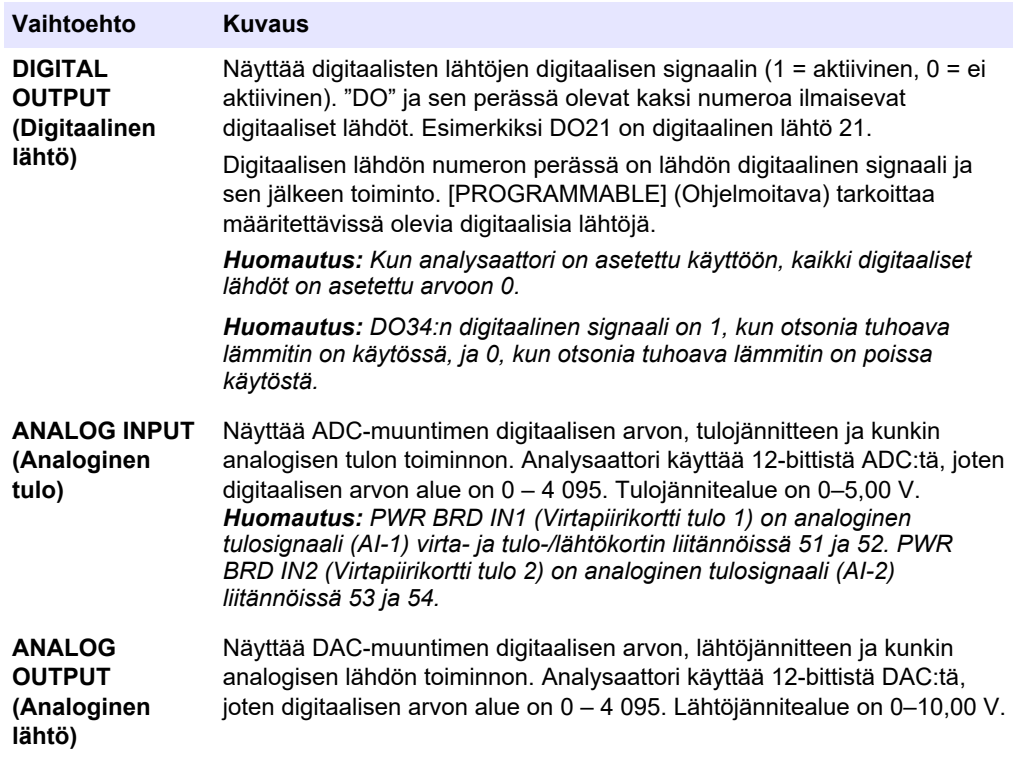

#### **3.9 Happiohjaimen tilan tarkastelu**

Voit tarkastella järjestelmän ilmansyötön, hapensyötön, kaasuvirtauksen, paineen ja lämpötilan parametreja.

- **1.** Valitse MAINTENANCE (Ylläpito) > DIAGNOSTICS (Diagnostiikka).
- **2.** Valitse O2-CTRL STATUS (O2-ohjaimen tila).

Happikonsentraattori on asetettu ON-asentoon. Seuraavat tiedot näkyvät näytössä:

- **IDENTIFICATION (Tunnus)**  Happiohjaimen kortin tunnistenumero.
- **VERSION (Versio)**  Happiohjaimen kortin ohjelmistoversio.
- **MODE (Tila)**  Määrittää happiohjaimen kortin tilan. Tilat ovat seuraavat: **MFC:** Happiohjaimen kortti ohjaa massavirtauksen ohjainta.

**O2:** Happiohjaimen kortti ohjaa happikonsentraattoria.

**MFC AND O2 (MFC ja O2):** Happiohjaimen kortti ohjaa massavirtauksen ohjainta ja happikonsentraattoria.

- **TEMPERATURE SENSOR (Lämpötila-anturi)**  Ensimmäinen arvo on analysaattorin lämpötila happiohjaimen kortissa. Toinen arvo on lämpötila-anturin jännitelukema.
- **AIR PRESS SENSOR (Ilmanpaineanturi)**  Ensimmäinen arvo on happikonsentraattorin tuloilman paine. Toinen arvo on ilmanpaineanturin jännitelukema.
- **O2 PRESS SENSOR (O2-paineanturi)**  Ensimmäinen arvo on massavirtauksen ohjaimen hapen tulopaine (tavallisesti 400 mbar [±10 mbar]) massavirtausohjaimen asetusarvossa 20 L/h. Toinen arvo on happipaineanturin jännitelukema.
- **VALVE (Venttiili)1, 2, 3 (Venttiili 1, 2, 3)** Happiohjaimen venttiililähdöt venttiileille 1, 2 ja 3 (1 = käytössä, 0 = ei käytössä). Venttiili 1 on ilman eristysventtiili. Venttiilit 2 ja 3 on varattu.
- <span id="page-39-0"></span>• **ROTARY VALVE (Kiertoventtiili)** – Kiertoventtiilin toiminta (FORWARD (Seuraava), REVERSE (Käänteinen) tai STOP (Pysäytä)). *Huomautus: Kiertoventtiili poistettiin analysaattorista arviolta syyskuussa 2022.*
- **ROTARY VALVE SENSOR (Kiertoventtiilin anturi)**  Kiertoventtiilin anturin asento (1 = kiertoventtiili on anturissa, 0 = kiertoventtiili ei ole anturissa). *Huomautus: Kiertoventtiilin anturi poistettiin analysaattorista arviolta syyskuussa 2022*
- **MFC SETPOINT (MFC-asetusarvo)**  Määrittää massavirtauksen ohjaimen asetusarvon. Paina enter-painiketta (valintamerkin kuvake), valitse asetusarvo ja paina enter-painiketta uudelleen. MFC-virtausarvo näkyy näytön yläreunassa. MFC ei ole käytössä, kun virtausarvo on 0,0 L/h.
- **MFC FLOW (MFC:n virtaus)**  Ensimmäinen arvo on massavirtauksen ohjaimen arvo. Toinen arvo on massavirtauksen ohjaimen jännitelukema. Kun analysaattori on pysäytetty tai etävalmiustilassa, MFC-asetusarvo on 1 L/h.

#### **3.10 Modbus-tilan esittäminen**

- **1.** Valitse MAINTENANCE (Ylläpito) > DIAGNOSTICS (Diagnostiikka) > MODBUS STATUS (Modbus-tila).
- **2.** Valitse vaihtoehto.

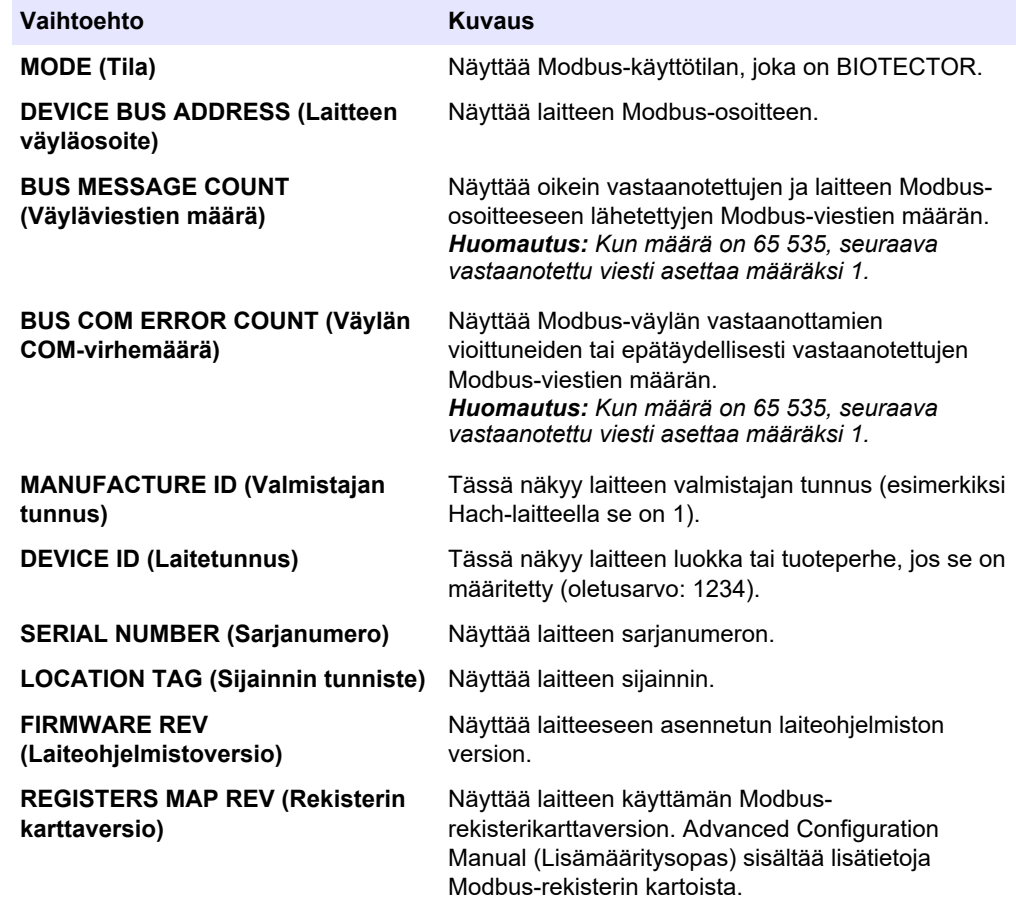

Valikkovaihtoehtojen jälkeen näkyy viimeisen vastaanotetun (RX) ja lähetetyn (TX) Modbus-viestin ensimmäiset 17 tavua.

#### <span id="page-40-0"></span>**3.11 Modbus-vianmääritys**

- **1.** Varmista, että laitteen väyläosoite on oikea. Lisätietoja on asennus- ja käyttöoppaassa *Modbus-asetusten määrittämistä* käsittelevässä kohdassa.
- **2.** Varmista, että rekisteriosoite (5-numeroinen koodi) on oikea.
- **3.** Valitse MAINTENANCE (Ylläpito) > DIAGNOSTICS (Diagnostiikka) > MODBUS STATUS (Modbus-tila) > BUS COM ERROR COUNT (Väylän COM-virhemäärä). Katso väylän tiedonsiirron virhemäärä.

Väylän virhemäärän pitäisi kasvaa aina, kun analysaattori lukee virheellisen Modbusviestin tai Modbus-viestin, jota ei ole vastaanotettu kokonaan.

*Huomautus: Kelvolliset viestit, joita ei ole osoitettu laitteelle, eivät nosta laskurin lukemaa.*

- **4.** Jos kyseessä on Modbus RTU -vaihtoehto, varmista, että liittimeen D+ kytketyssä johdossa on positiivinen esijännite liittimeen D– kytkettyyn johtoon verrattuna, kun väylä on käyttämättömänä.
- **5.** Varmista, että emolevyn J15-liittimeen on asennettu hyppyjohdin väylän päähän väylän päättämiseksi. Emolevy on ruostumattomasta teräksestä valmistetun kannen takana olevan luukun elektroniikkakotelossa.
- **6.** Jos kyseessä on Modbus TCP -vaihtoehto, avaa verkkokäyttöliittymä. Lisätietoja on asennus- ja käyttöoppaassa *Modbus TCP/IP -moduulin määrittämistä* käsittelevässä kohdassa. Jos verkkokäyttöliittymä ei avaudu, toimi seuraavasti:
	- **a.** Varmista, että verkon asetukset ovat oikeat.
	- **b.** Varmista, että Ethernet-kaapelin liittimet on asennettu kunnolla Ethernetportteihin.
	- **c.** Varmista, että Modbus TCP/IP (RJ45) -liittimen merkkivalo on vihreä.

<span id="page-42-0"></span>Analyysikotelo näyttää analysaattorin sisäkuvan.[Kuva 6](#page-43-0)

Analyysikotelo näyttää, miten sisäovi avataan.[Kuva 7](#page-44-0)

Happikonsentraattorin osat on vaihdettu arviolta syyskuussa 2022.

Analyysikotelossa näkyy sisäpuolinen näkymä, jossa sisäovi on auki muutoksen jälkeen[.Kuva 8](#page-45-0)

Analyysikotelossa näkyy sisäpuolinen näkymä, jossa sisäovi on auki ennen muutosta.[Kuva 9](#page-46-0)

#### <span id="page-43-0"></span>**Kuva 6 Näkymä sisäpuolelta**

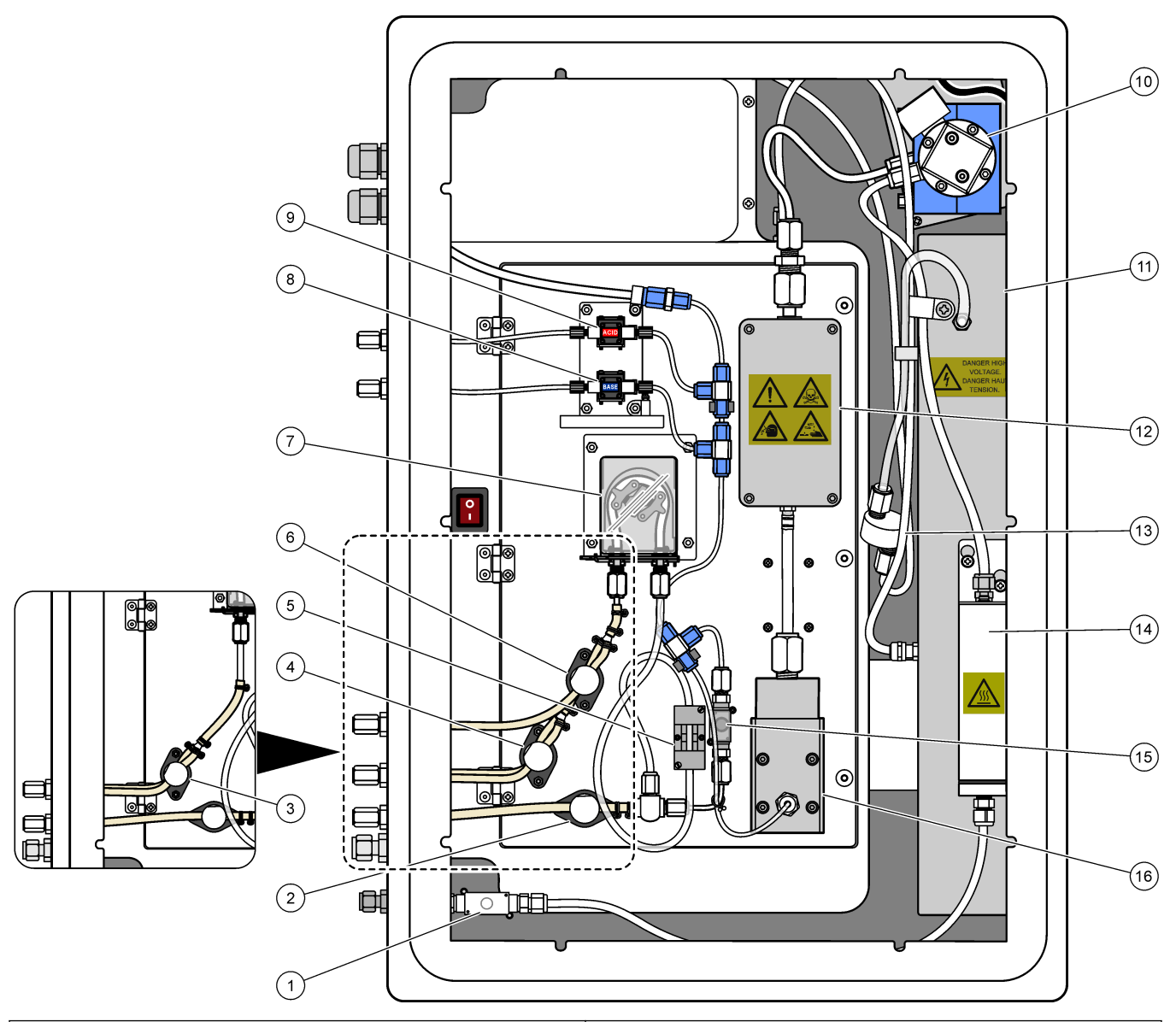

|              | Exhaust valve (Tyhjennysventtili), MV1                                                     | 9  | Acid pump (Happopumppu), P3                                                    |
|--------------|--------------------------------------------------------------------------------------------|----|--------------------------------------------------------------------------------|
| $\mathbf{2}$ | Sample (out) valve (Näytteen poistoventtiili), MV4                                         | 10 | NDIR $CO2$ analyzer (Ei-dispersiivisen infrapuna-anturin<br>CO2-analysaattori) |
| 3            | Sample and Manual valve (Näyte- ja manuaalinen<br>venttiili), MV5 <sup>2</sup>             | 11 | Ozone generator (Otsonigeneraattori)                                           |
| 4            | Sample 1 and Sample 2 valve, MV6 (Näytteen 1 ja<br>näytteen 2 venttiili, MV6) <sup>3</sup> | 12 | Cooler (Jäähdytin)                                                             |
|              | 5 Sample sensor (Näyteanturi)                                                              |    | 13 Ozone line filter (Otsonilinjasuodatin)                                     |
| 6            | Manual valve (Manuaalinen venttiili), MV53                                                 |    | 14 Ozone destructor (Otsonin hajottaja)                                        |
|              | Sample pump (Näytepumppu), P1                                                              |    | 15 Reactor Valve (Reaktoriventiili), MV3                                       |
| 8            | Base pump (Emäspumppu), P4                                                                 | 16 | Mixer reactor (Sekoitusreaktori)                                               |

Yhden virtauksen analysaattorit (yksi ulkoinen näyteliitin)

 $^3\,$  Kahden virtauksen analysaattorit (kaksi ulkoista näyteliitintä)

#### <span id="page-44-0"></span>**Kuva 7 Avaa sisäluukku**

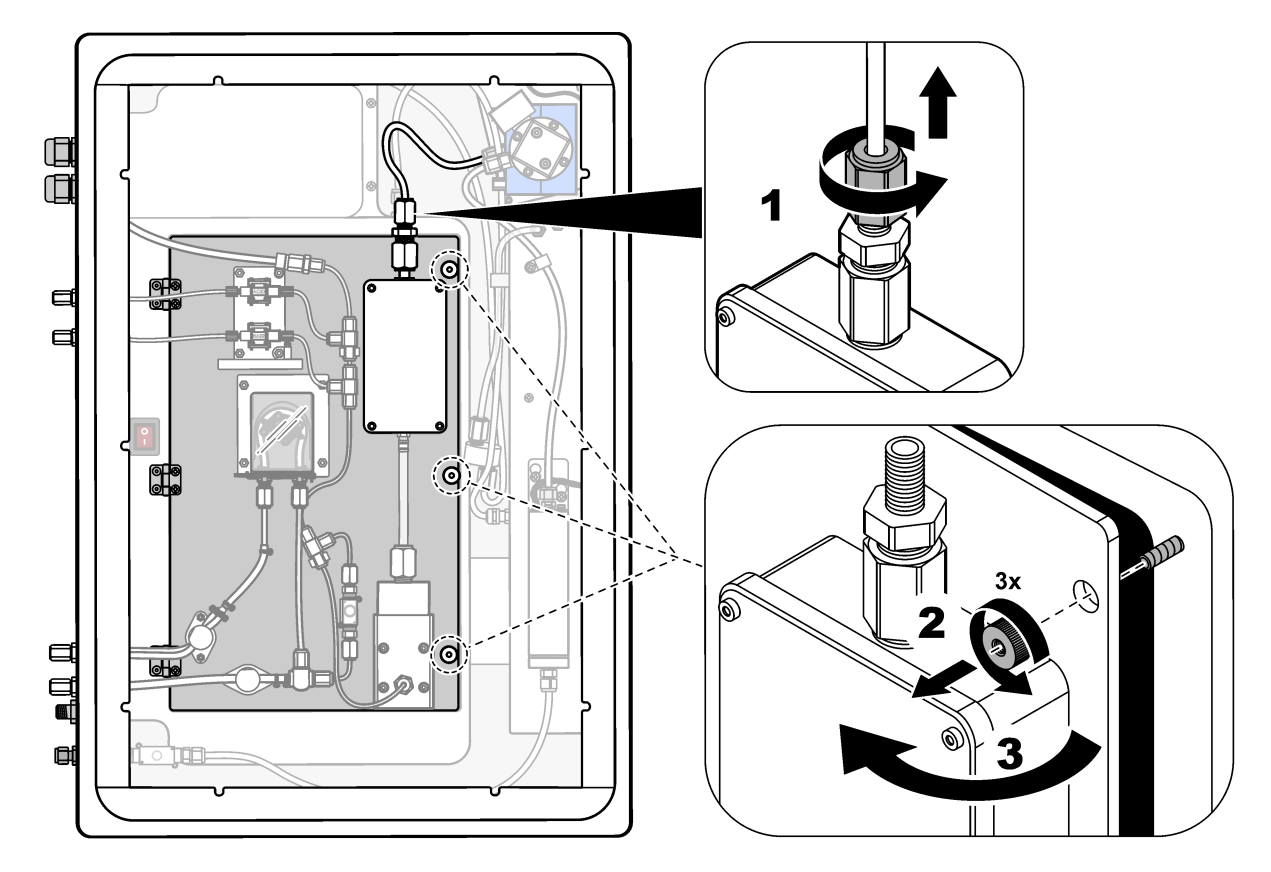

#### <span id="page-45-0"></span>**Kuva 8 Sisänäkymä – sisäluukku auki**

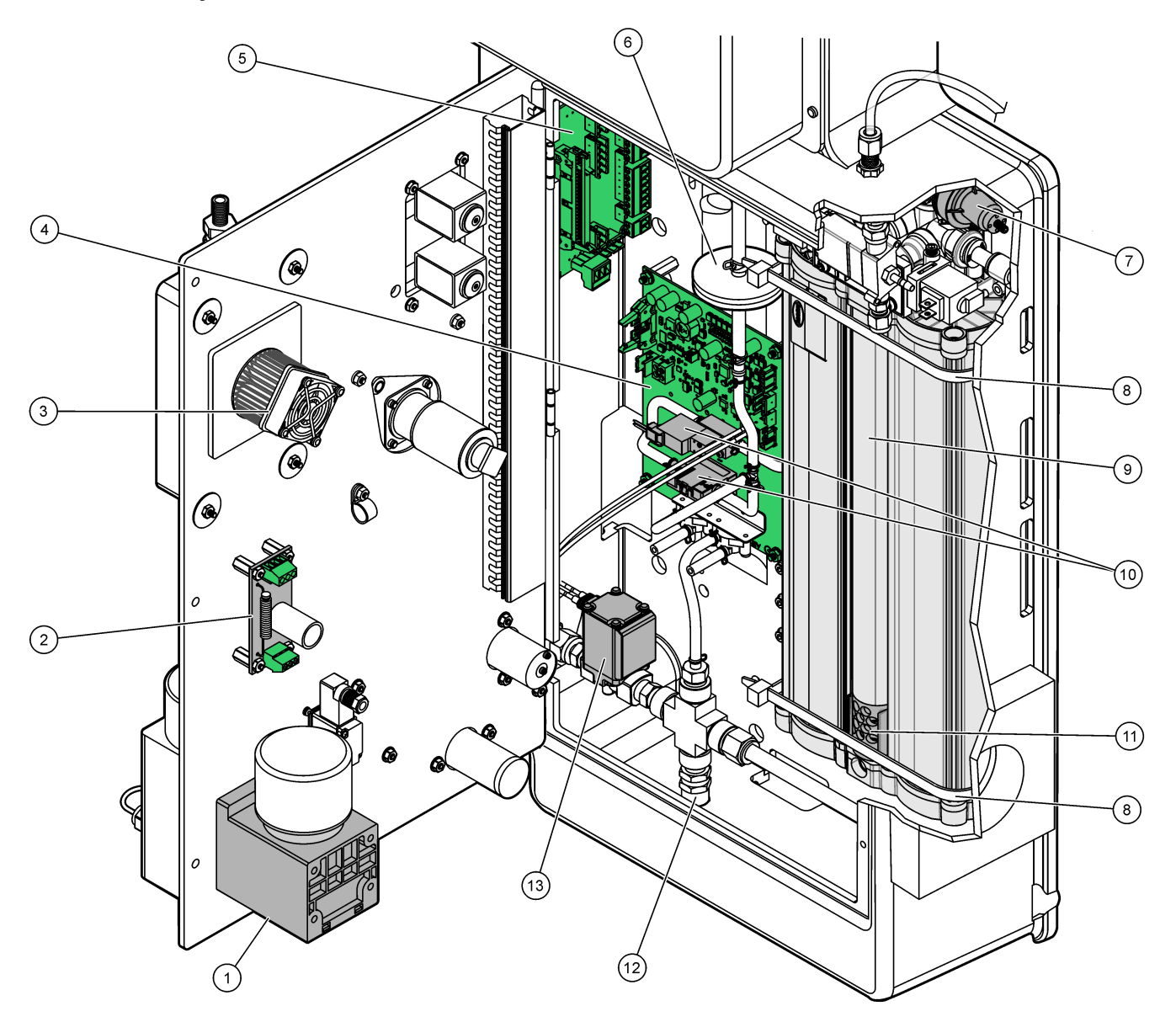

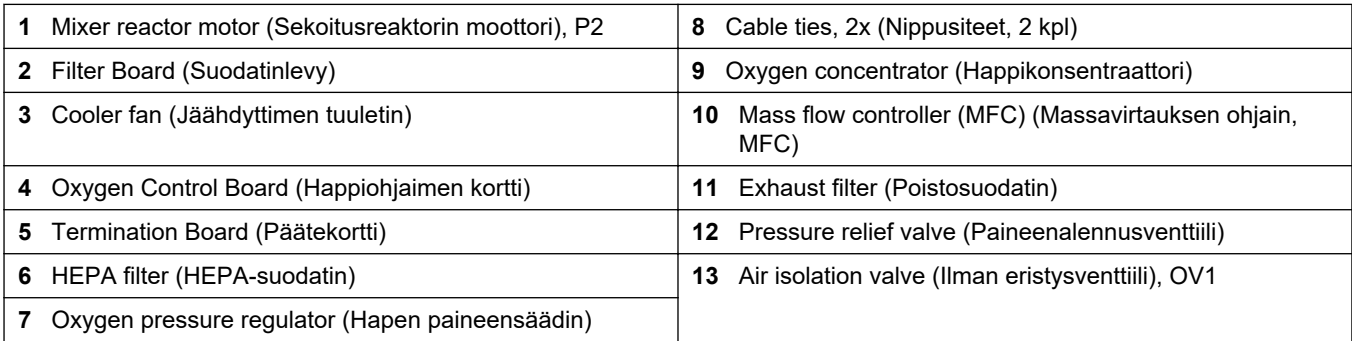

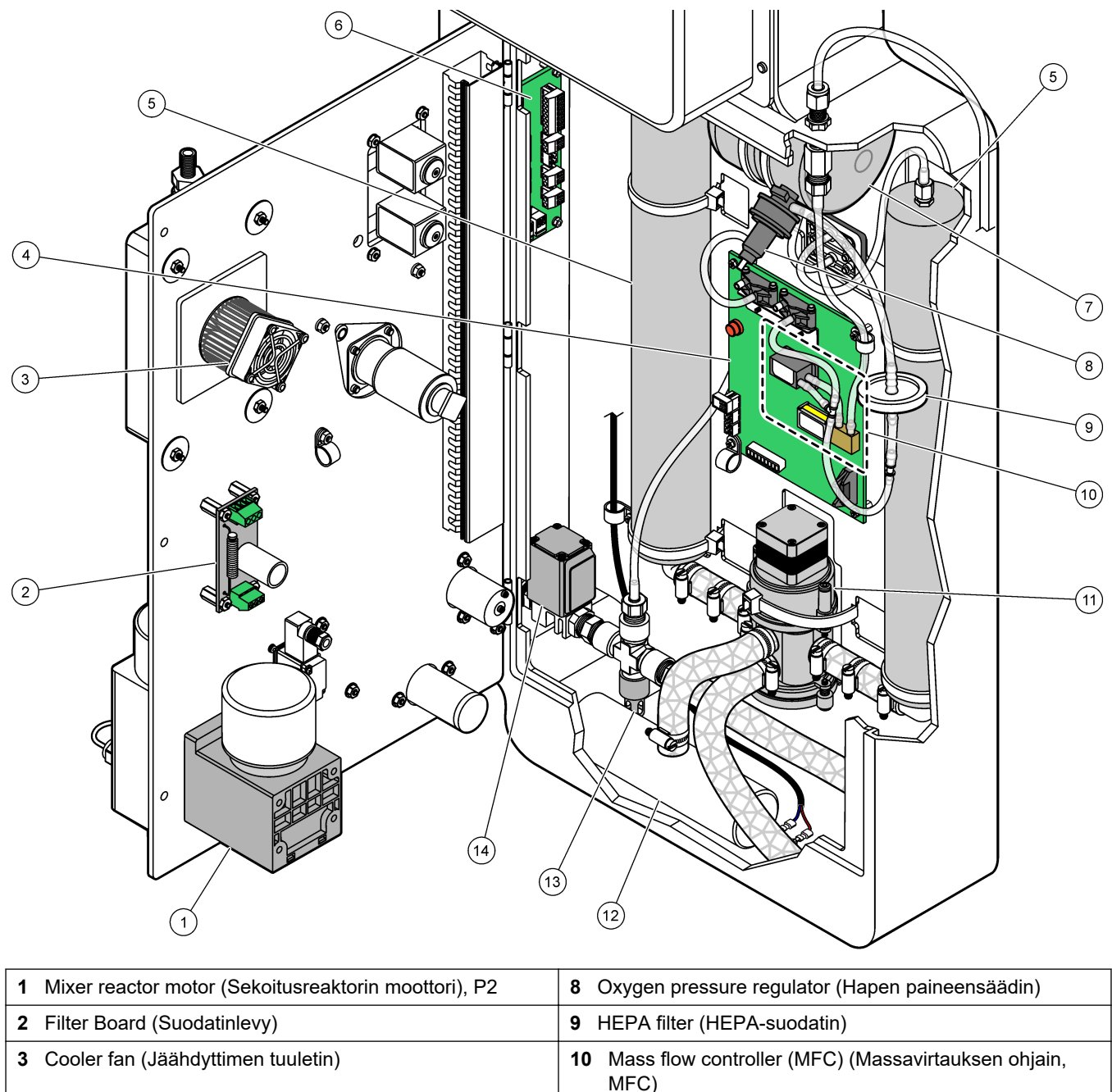

<span id="page-46-0"></span>**Kuva 9 Sisänäkymä, kun sisäovi on auki (ennen syyskuuta 2022)**

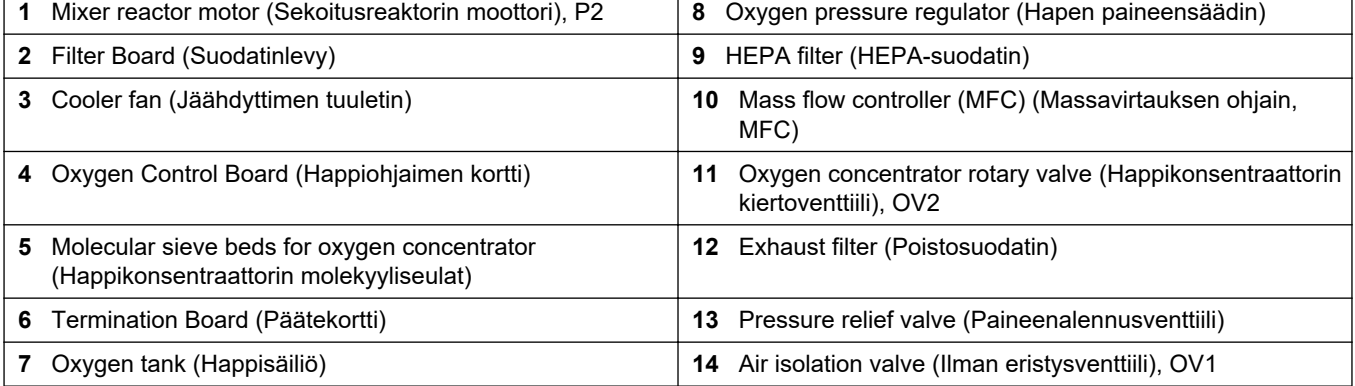

# <span id="page-48-0"></span>**Osa 5 Varaosat ja lisävarusteet**

**AVAROITUS** Henkilövahinkojen vaara. Hyväksymättömien osien käyttö voi aiheuttaa henkilövahingon tai laitteen toimintahäiriön tai vaurioittaa laitetta. Tässä osassa esitellyt varaosat ovat valmistajan hyväksymiä.

*Huomautus: Tuote- ja artikkelinumerot voivat vaihdella joillain markkina-alueilla. Ota yhteys asianmukaiseen jälleenmyyjään tai hae yhteystiedot yhtiön Internet-sivustolta.*

#### **Kulutustavarat**

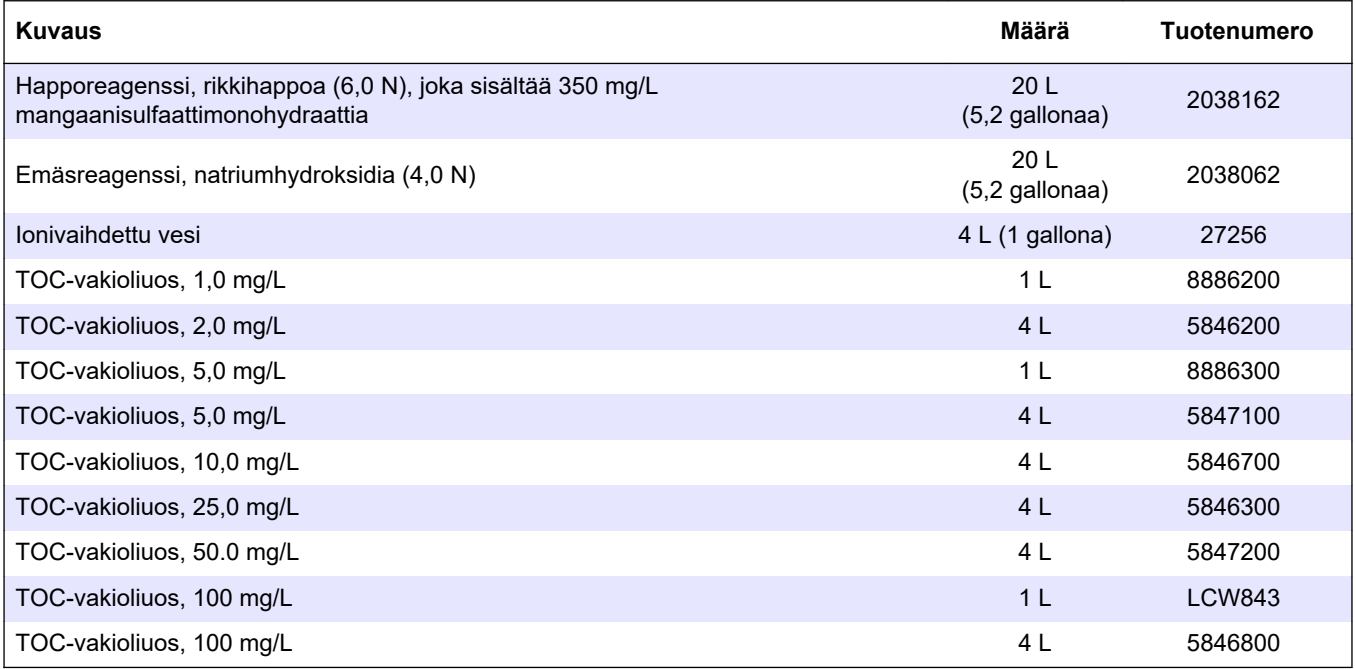

#### **Happikonsentraattorin varaosat**

Katso happirikastimen osien tunnistaminen analyysikotelosta. [Kuva 8](#page-45-0) sivulla 44

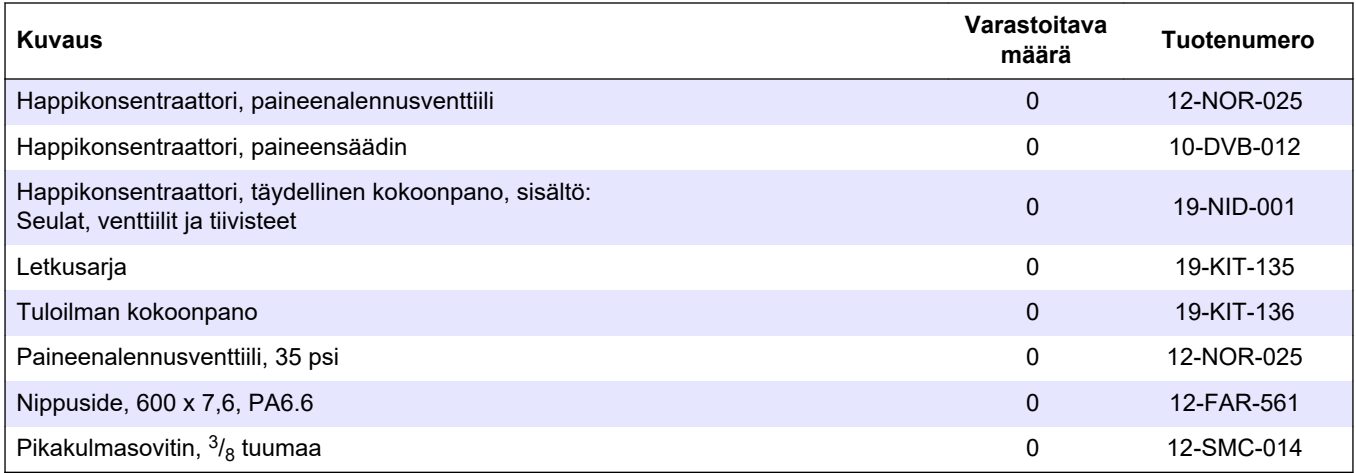

#### **Happikonsentraattorin varaosat (ennen syyskuuta 2022)**

Katso happirikastimen osien tunnistaminen analyysikotelosta. [Kuva 9](#page-46-0) sivulla 45

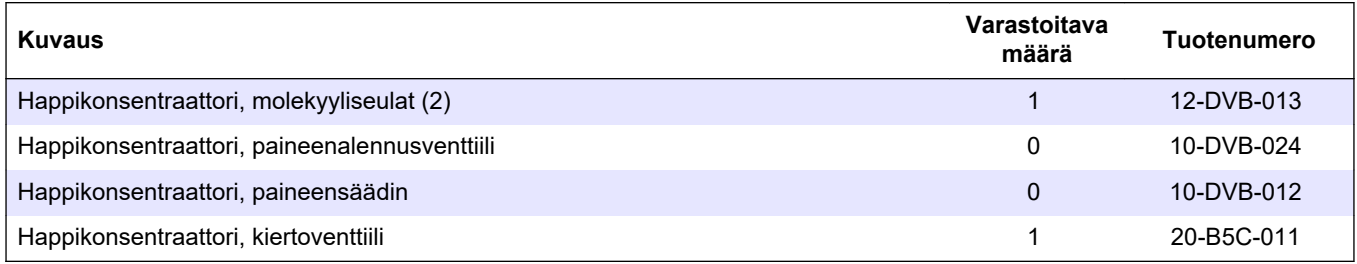

#### **Varaosat**

| Kuvaus <sup>4</sup>                                                         | Varastoitava<br>määrä | Tuotenumero |
|-----------------------------------------------------------------------------|-----------------------|-------------|
| 6 kuukauden huoltopakkaus, B3500c/s-, B3500dw- ja B3500ul-TOC-analysaattori | 2                     | 19-KIT-123  |
| Ilman eristysventtiili, N/C                                                 | $\Omega$              | 19-B5C-012  |
| CO <sub>2</sub> -analysaattori, Hastelloy, 0-10000 ppm                      | $\Omega$              | 20-CO2-008  |
| Jäähdytinsarja, jossa on peltier-elementti ja tuuletin                      |                       | 19-B5C-026  |
| Nostoputki (mittapää), happoreagenssi, mukana reagenssisuodatin             | $\Omega$              | 19-BS5-001  |
| Nostoputki (mittapää), emäsreagenssi, mukana reagenssisuodatin              |                       | 19-BS5-002  |
| Tuuletin                                                                    | $\Omega$              | 19-B5C-022  |
| Ilmansyötön suodatinosat                                                    | 1 <sup>5</sup>        | 12-SMC-001  |
| Paineilmasuodatinpakkaus                                                    | $\Omega$              | 10-SMC-001  |
| Sekoitusreaktorin moottori, 24 VDC                                          |                       | 19-B5C-024  |
| Sekoitusreaktori, ruostumatonta 316-terästä                                 | $\Omega$              | 19-B5C-009  |
| Sekoitusreaktori, ruostumatonta 316-terästä, mukana 24 VDC:n moottori       | 0                     | 19-B5C-023  |

<sup>4</sup> Kulutustarvikkeet/kuluvat osat: EMPP-putket, putkien Y-tiivisteet, tuulettimien ja venttiilien suodattimet, FPM-/FKM-otsonigeneraattorin putket, otsonin hajottajan katalyytti, emäsreagenssisäiliön <sub>CO2</sub>-suodatin, reaktorin venttiili, tyhjennysventtiili, kalvo sekoitusreaktoriin ja happoreagenssisäiliön ja emäsreagenssisäiliön 50 µm:n suodatin.

<sup>5</sup> Vaihdetaan tavallisesti 24 kuukauden välein.

**Varaosat (jatk.)**

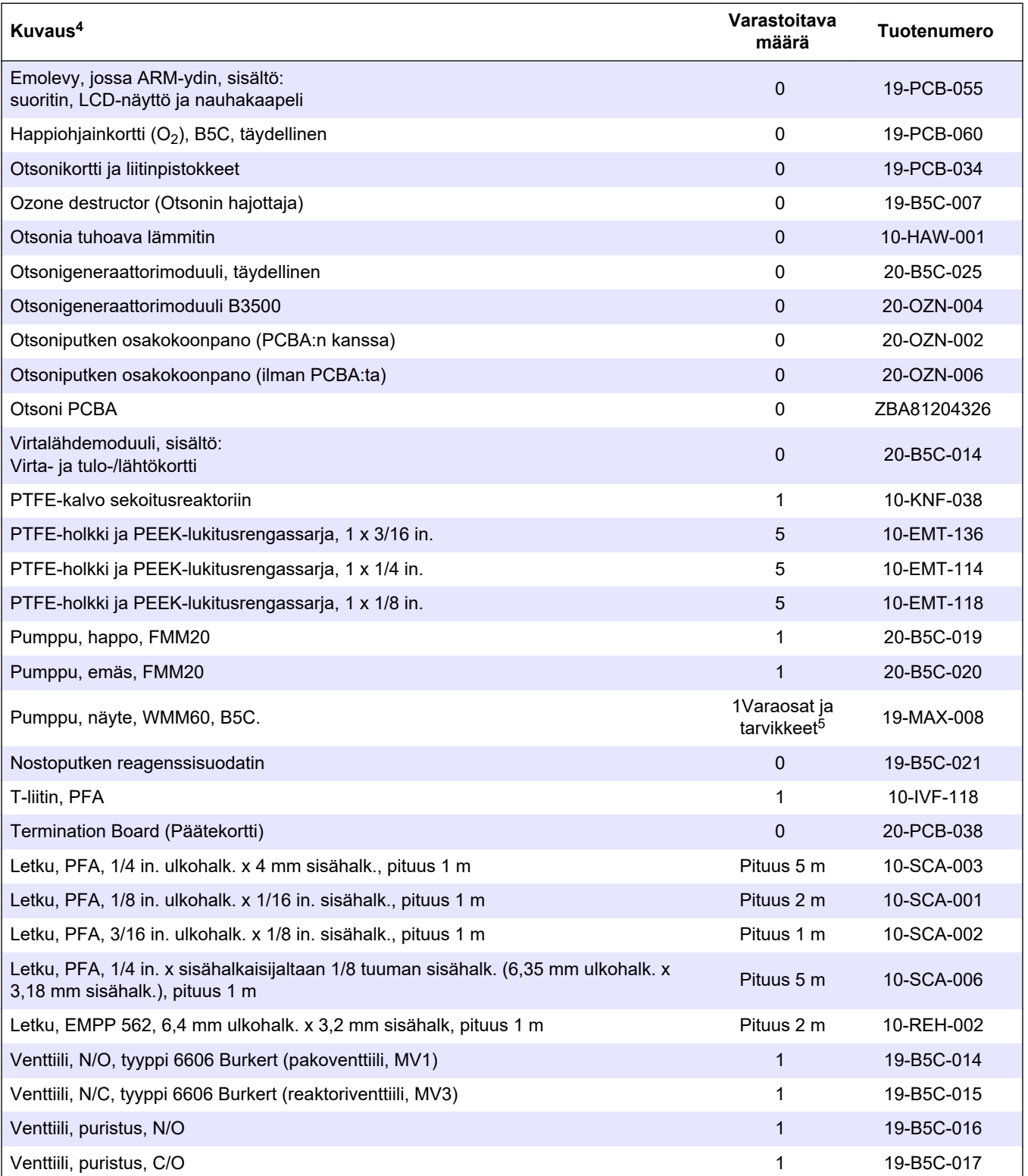

<sup>4</sup> Kulutustarvikkeet/kuluvat osat: EMPP-putket, putkien Y-tiivisteet, tuulettimien ja venttiilien suodattimet, FPM-/FKM-otsonigeneraattorin putket, otsonin hajottajan katalyytti, emäsreagenssisäiliön <sub>CO2</sub>-suodatin, reaktorin venttiili, tyhjennysventtiili, kalvo sekoitusreaktoriin ja happoreagenssisäiliön ja emäsreagenssisäiliön 50 µm:n suodatin.

#### **HACH COMPANY World Headquarters**

P.O. Box 389, Loveland, CO 80539-0389 U.S.A. Tel. (970) 669-3050 (800) 227-4224 (U.S.A. only) Fax (970) 669-2932 orders@hach.com www.hach.com

#### **HACH LANGE GMBH**

Willstätterstraße 11 D-40549 Düsseldorf, Germany Tel. +49 (0) 2 11 52 88-320 Fax +49 (0) 2 11 52 88-210 info-de@hach.com www.de.hach.com

# **HACH LANGE Sàrl**

6, route de Compois 1222 Vésenaz SWITZERLAND Tel. +41 22 594 6400 Fax +41 22 594 6499

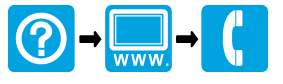

© Hach Company/Hach Lange GmbH, 2022, 2024. Kaikki oikeudet pidätetään. Painettu Irlanti.